# PROJECT MODIFICATION WALKTHROUGH

A guide to submitting a PMR in Egrants

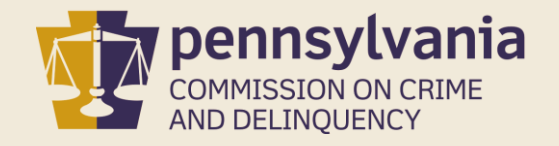

# INFORMATION GUIDE **TABLE OF CONTENTS**

This guide follows each step that a Sample Grantee takes to create, complete, and submit a PMR in Egrants.

You may follow this walkthrough page by page or jump to a specific task by clicking on one of the hyperlinks listed to the right.

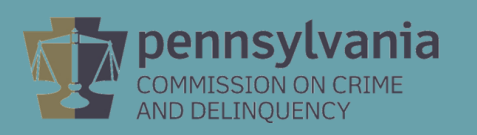

- 1. [Create PMR in Egrants](#page-2-0)
- 2. [Selecting PMR Type](#page-7-0)
- 3. [Create Grant Extension PMR](#page-8-0)
- 4. [Create Personnel Name Change PMR](#page-13-0)
- 5. [Create Full PMR](#page-24-0)
- 6. [Do I Need a Signature Page?](#page-42-0)

## 1. Create a PMR in Egrants

### Log into Egrants at https://www.egrants.pccd.pa.gov/

<span id="page-2-0"></span>Enter your Keystone Login credentials to log in to Egrants

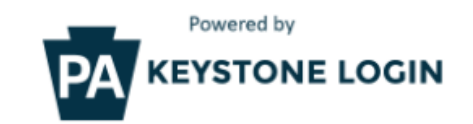

If you have an existing CWOPA\ or MUSER\ account, you can continue to sign in using that account information.

If you have already signed up for Keystone Login through another state agency's data-system, please use your Keystone Login information to sign in below.

All other Egrants users who do not have a Keystone Login account should click the Register link below.

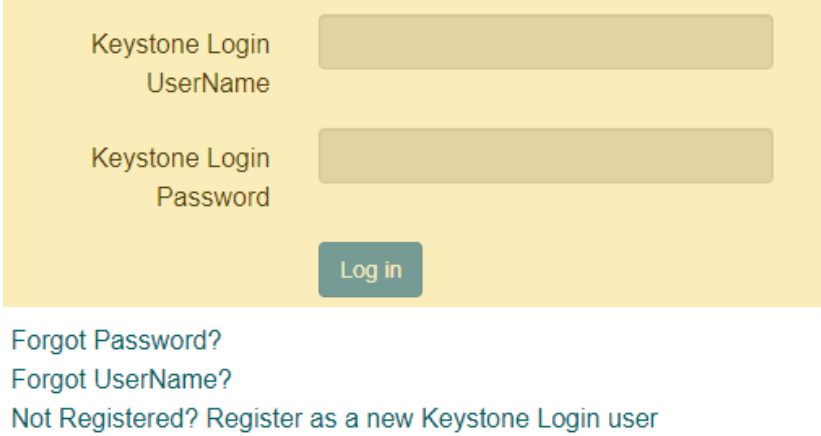

On the Main Menu, click the top menu item link which reads "To access an existing project (Grant Application, Continuation Application, Modification...) or create/update reports such as the Program Report, Fiscal Report, or Inventory Report (Project Management tab)."

> Welcome to PCCD Egrants! Please select a menu tab or prompt link to continue.

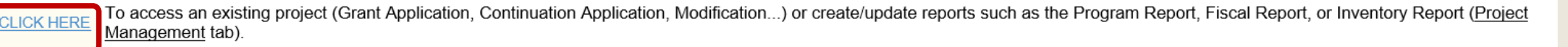

CLICK HERE To create a new Application (or Concept Paper) in response to a Funding Announcement (Funding Announcement tab).

CLICK HERE To view any Alerts and/or Tasks assigned to you (Work Manager tab).

CLICK HERE To update your profile information (Name, Address, Phone Number...) or to request security in order to maintain or view grants for your organization/county (User Management tab).

CLICK HERE To Subscribe to receive an email when new granting opportunities become available.

CLICK HERE To Unsubscribe from Email notifications when granting opportunities become available.

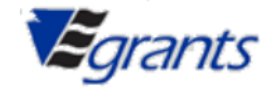

On the right side of the Project Management Search page, you'll see a menu titled Quick Searches. Click on the linked titled Awarded Projects – Active.

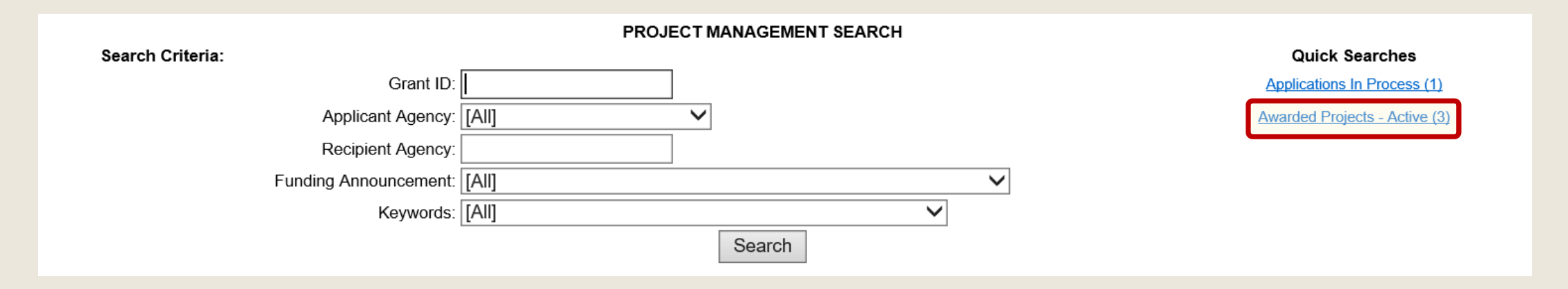

Information about your active grants will appear below the Search Criteria section. Click on the Grant ID link that matches the grant you want to modify.

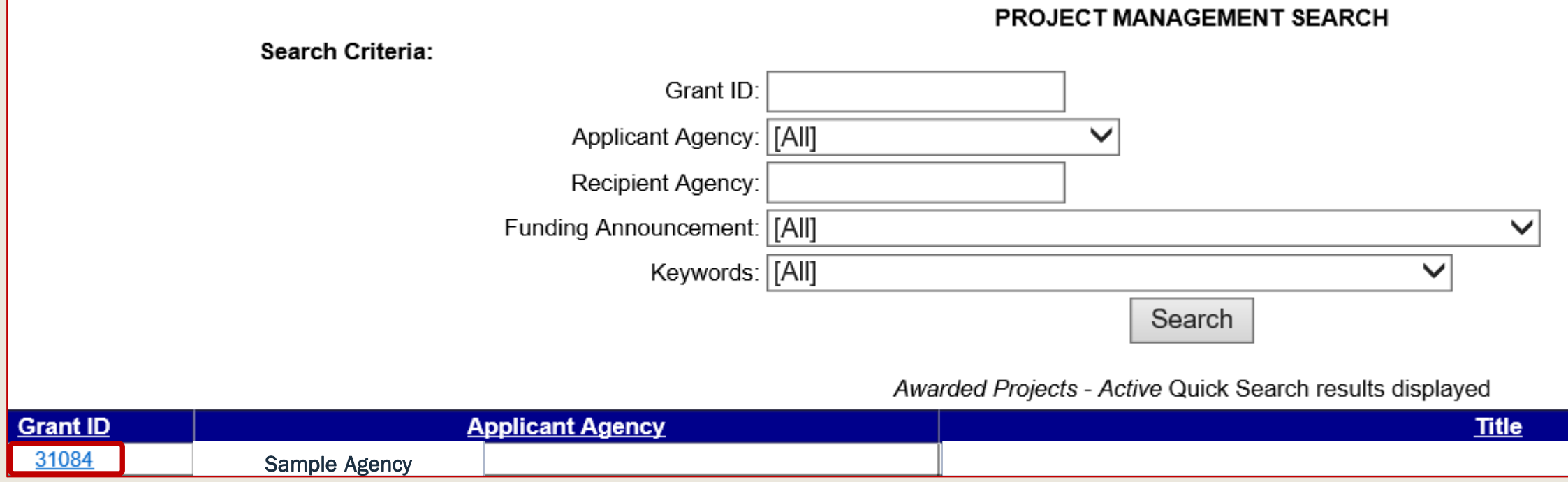

### Click the Create Project Modification Request (PMR) button located on the Project Summary page.

#### **PROJECT SUMMARY**

- CLICK HERE To enter/update/view a Program, Fiscal, or Inventory Report for this grant (Monitoring menu item).
- CLICK HERE To view any Audit Information for this grant (Audit menu item).
- CLICK HERE To view the current financial information for this grant such as payments and funding sources (Fiscal Details menu item).
- CLICK HERE To view the reporting requirements for this grant such as when fiscal reports are due (Reporting Requirements menu item).

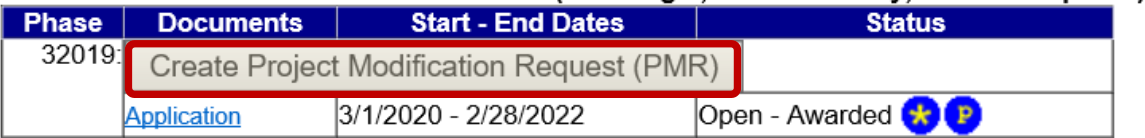

#### Select the document link to access the details (i.e. Budget, Main Summary, Contract report...).

View Issues/Comments

## 2. Select PMR Type

<span id="page-7-0"></span>There are 3 types of project modifications. We will walk through each PMR option in the next few slides.

Full PMR – Full PMR gives access to all sections of the PMR. You will use this for changes to the budget that are more than just Personnel name changes. In addition to budget changes, you can extend the end date of the grant as well. If you have no budget changes and an extension is all you need, choose the Grant Extension option.

Personnel Name Change - Only changes to the Personnel section of the budget will be available. All other sections will be read only. To make changes to other sections you would use the Full PMR option.

Grant Extension - This is for a date extension only when no budget changes are needed. If you need to extend the date and make budget changes you would use the Full PMR option.

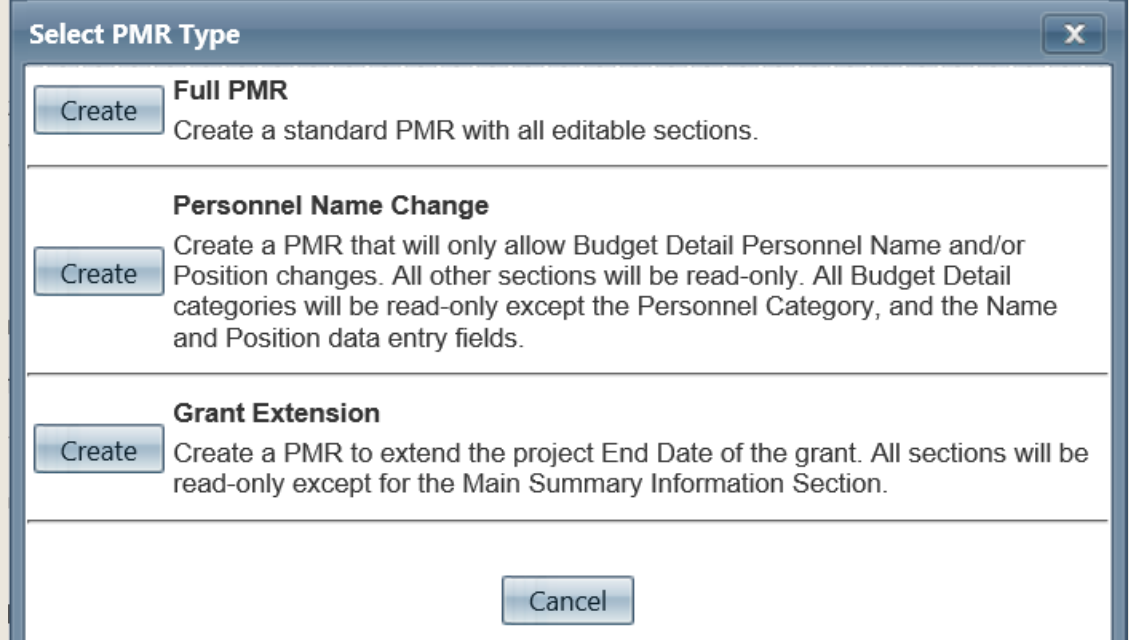

## 3. Grant Extension PMR

<span id="page-8-0"></span>If the only change you are making is an extension of the end date, choose Grant Extension in the Select PMR Type box shown below. You will not be able to make any budget changes with this option. If you need any other changes, you should review the other PMR options. Choose Create as shown below if this is the PMR you need.

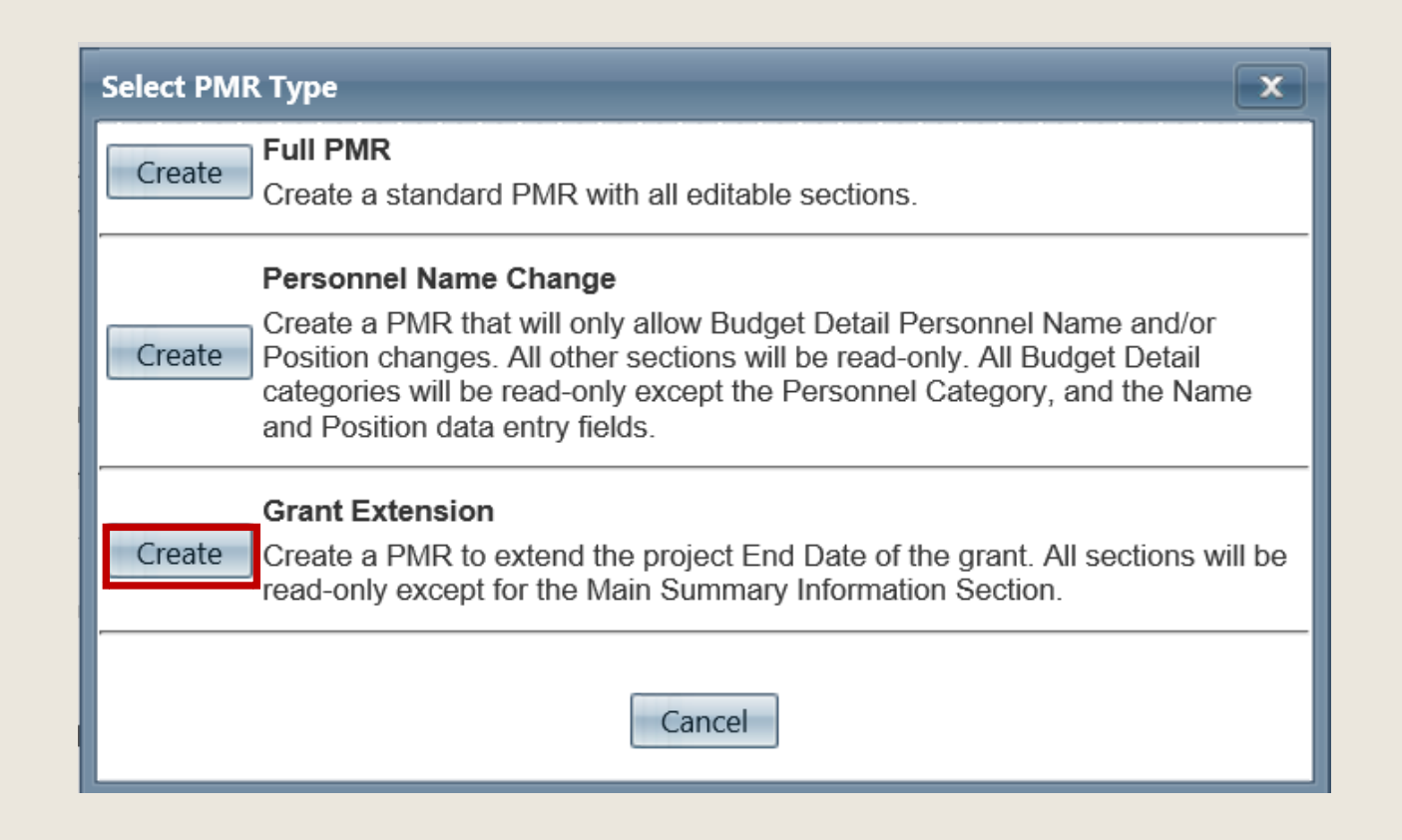

The PMR confirmation page lists all requirements that need to be met to successfully submit a PMR. Review this page thoroughly before clicking the continue button.

**Create Project Modification Request (PMR) Confirmation** 

All Project Modification Requests must be submitted in Egrants, and the original, signed document must be attached to your project modification in Egrants prior to the termination of the project period. Project modification requests will not be accepted by Egrants after the end of the project period.

Please complete all sections (Summary, Budget, Justification and Performance Indicators) by entering the requested changes and switching the section status to Complete. If you have no changes to make to a particular section, just change the section status to Complete. Once all section statuses are marked Complete, click the Submit Modification button to transmit your project modification request to PCCD for consideration.

Your modification is not considered officially submitted until you click the submit button and the status changes to Open-Received and your signed modification request is received by PCCD.

ALL modification requests will be processed electronically in Egrants. Your modification request may require you to attach an executed modification signature page (page 2) in Egrants. An executed modification signature page (page 2) may or may not be required as discussed below:

#### Signatures are required on page two of the request in the following situations:

- 1. A requested modification to the project period
- 2. A requested modification to the total award amount
- 3. A requested change of the project's scope or objective

If page two is required, please attach it to your project modification request in Egrants.

A guide is available to assist you in completing your project modification request and is available on our website at https://www.pccd.pa.gov/schoolsafety/Documents/Technical%20Assistance/PMR%20Walkthrough.pdf.

An official of the applicant agency with the authority to sign contracts on behalf of the applicant agency (i.e. County Commissioners, President of the Board of Directors, etc.) must sign page two. An appropriate attesting officer (i.e. County Chief Clerk, Secretary of the Board of Directors, etc.) must also sign this page.

These instructions will also be available by clicking the Help button in the upper right corner of the modification summary screen.

Press Continue to create the PMR Press Cancel to Abort

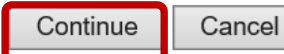

Processing, please wait will appear briefly:

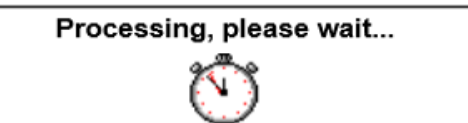

Then the screen below will populate. Only the Main Summary Information section will be available for the Grant Extension option. Signature Page 2 is required for Project Extensions. Uploading Signature Documents will be covered later in Section #6 of these instructions.

Click on the Main Summary Information.

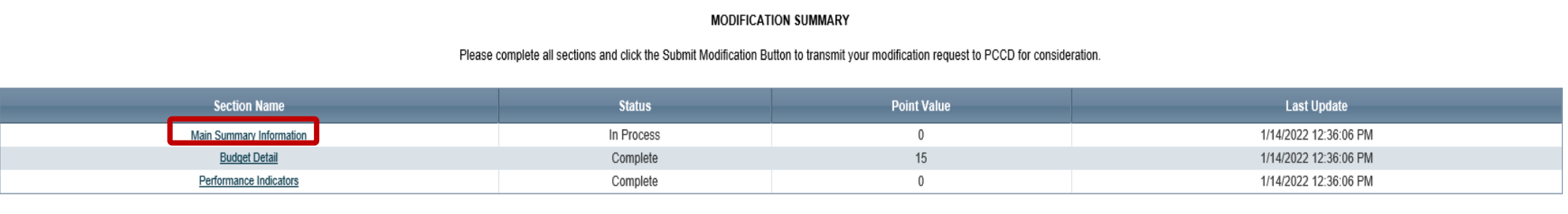

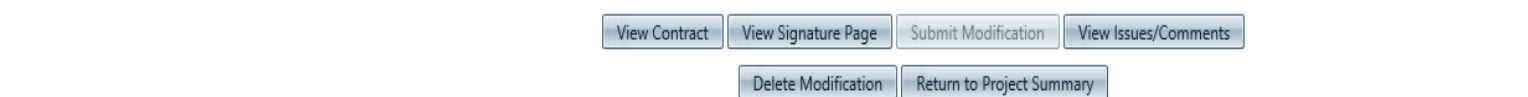

Complete all of the highlighted fields of the Modification Details page then click Save. Completion Status field must be "Complete" Submitted By field must list the person submitting the PMR Project End Date enter the grant end date for the extension Justification of Requested Modification field must clearly state what modifications are being made to the project and include a detailed description of why the changes are necessary

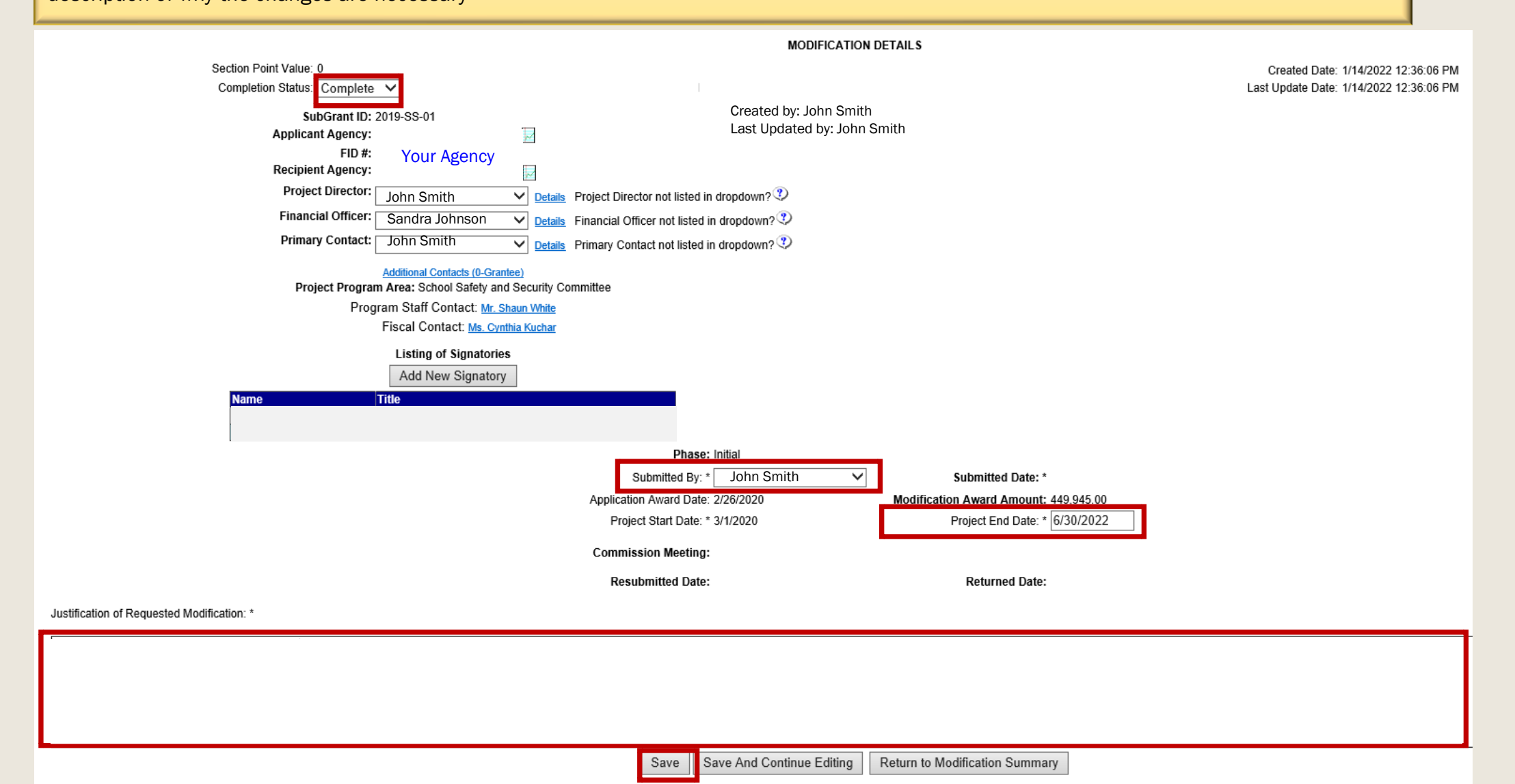

All sections should now be marked as complete.

Upload Signature Page 2 with the required signatures. For instructions to upload signature documents, see section #6 of this walkthrough.

Once the Signature Page is uploaded, Click Submit Modification.

**MODIFICATION SUMMARY** 

Please complete all sections and click the Submit Modification Button to transmit your modification request to PCCD for consideration

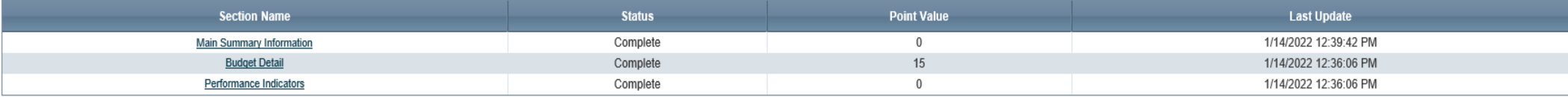

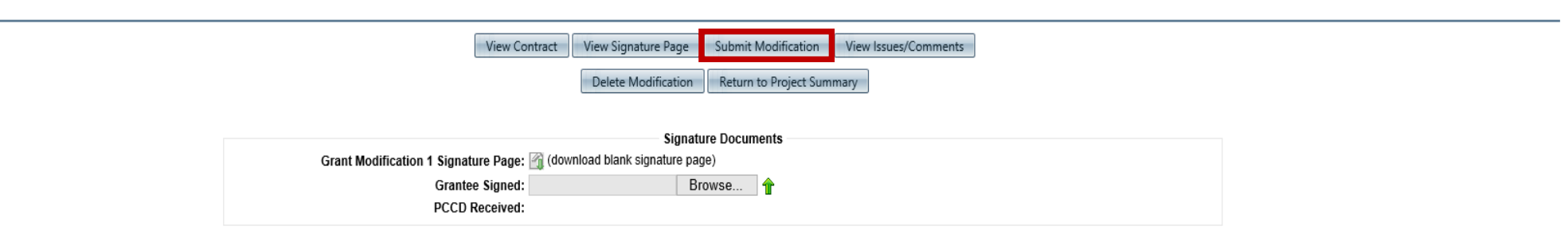

## 4. Personnel Name Change PMR

<span id="page-13-0"></span>This PMR is only for changes to Personnel Name(s) and/or Position(s). Only the Personnel section of the budget will be available and only the Name and Position fields will be available to edit. All other sections will be read only. To make changes to other budget sections you would use the Full PMR option. If this is the PMR you need, choose Personnel Name Change in the Select PMR Type box as shown below.

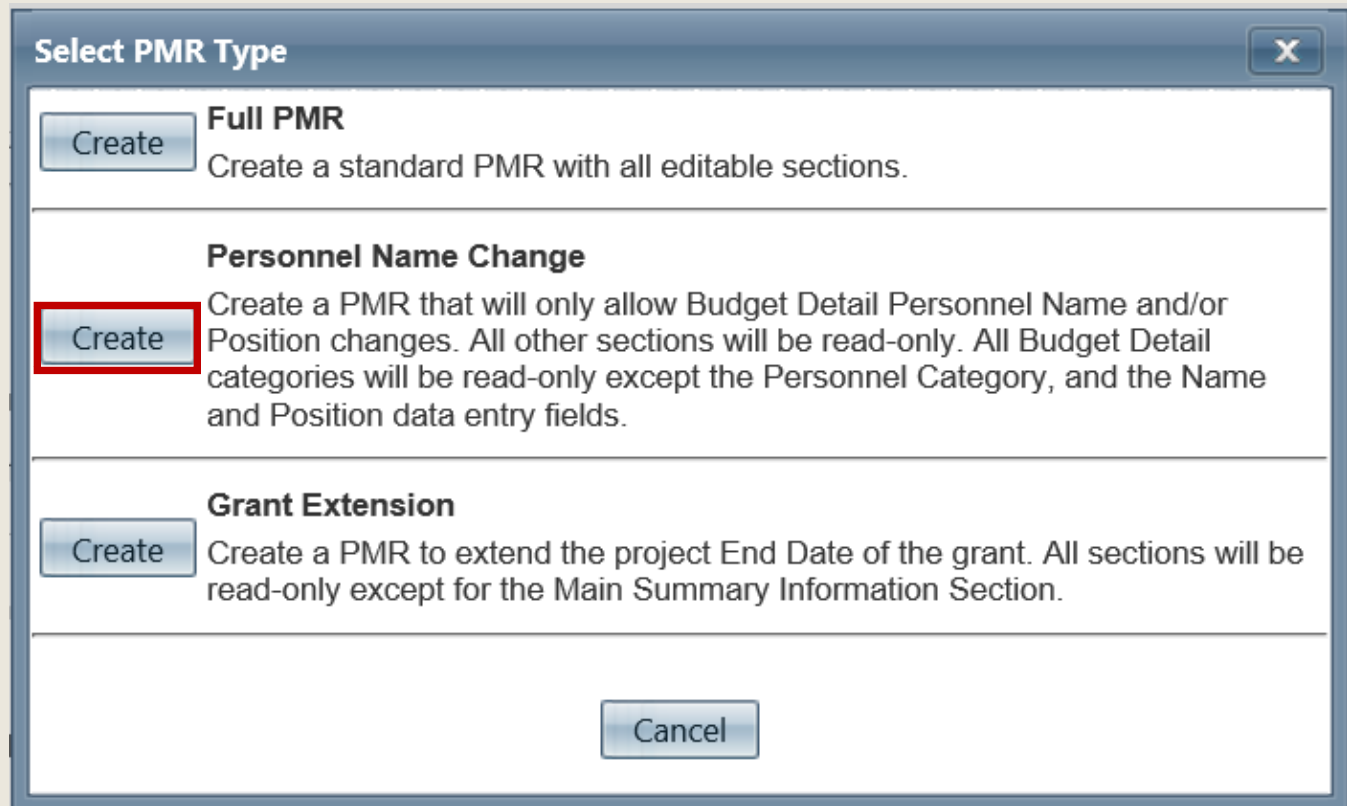

The PMR confirmation page lists all requirements that need to be met to successfully submit a PMR. Review this page thoroughly before clicking the continue button.

**Create Project Modification Request (PMR) Confirmation** 

All Project Modification Requests must be submitted in Egrants, and the original, signed document must be attached to your project modification in Egrants prior to the termination of the project period. Project modification requests will not be accepted by Egrants after the end of the project period.

Please complete all sections (Summary, Budget, Justification and Performance Indicators) by entering the requested changes and switching the section status to Complete. If you have no changes to make to a particular section, just change the section status to Complete. Once all section statuses are marked Complete, click the Submit Modification button to transmit your project modification request to PCCD for consideration.

Your modification is not considered officially submitted until you click the submit button and the status changes to Open-Received and your signed modification request is received by PCCD.

ALL modification requests will be processed electronically in Egrants. Your modification request may require you to attach an executed modification signature page (page 2) in Egrants. An executed modification signature page (page 2) may or may not be required as discussed below:

#### Signatures are required on page two of the request in the following situations:

- 1. A requested modification to the project period
- 2. A requested modification to the total award amount
- 3. A requested change of the project's scope or objective

If page two is required, please attach it to your project modification request in Egrants.

A guide is available to assist you in completing your project modification request and is available on our website at https://www.pccd.pa.gov/schoolsafety/Documents/Technical%20Assistance/PMR%20Walkthrough.pdf.

An official of the applicant agency with the authority to sign contracts on behalf of the applicant agency (i.e. County Commissioners, President of the Board of Directors, etc.) must sign page two. An appropriate attesting officer (i.e. County Chief Clerk, Secretary of the Board of Directors, etc.) must also sign this page.

These instructions will also be available by clicking the Help button in the upper right corner of the modification summary screen.

Press Continue to create the PMR Press Cancel to Abort

Continue Cancel The Processing, please wait will appear briefly:

Processing, please wait...

Then the screen below will populate. Each section will need to be in Complete status before you can submit the PMR. Click on the Budget Detail.

#### **MODIFICATION SUMMARY**

Please complete all sections and click the Submit Modification Button to transmit your modification request to PCCD for consideration.

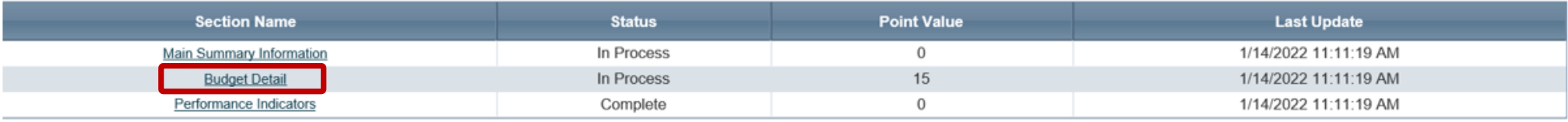

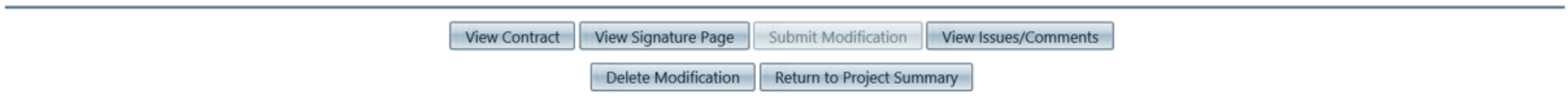

Click on your Agency name to open the budget. Only the Personnel section will be available.

#### **BUDGET DETAILS**

Section Point Value: 15 Completion Status: In Process V

Created Date: 1/14/2022 11:11:19 AM Last Update Date: 1/14/2022 11:11:19 AM

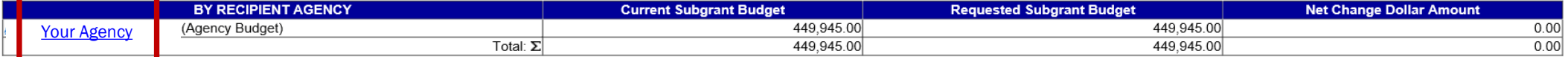

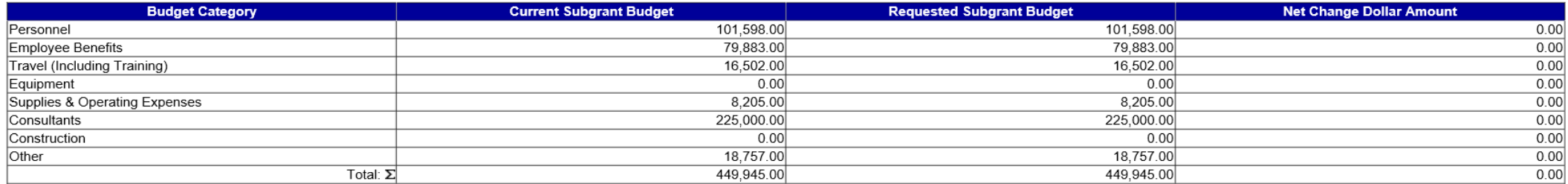

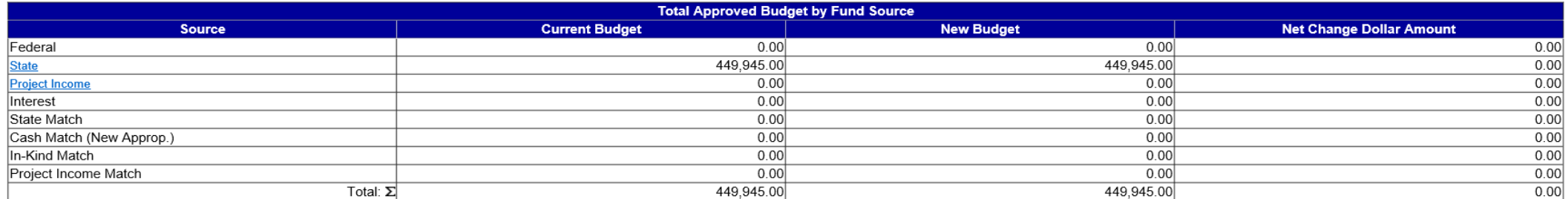

**Budget Setup** Save And Continue Editing Return to Modification Summary Save

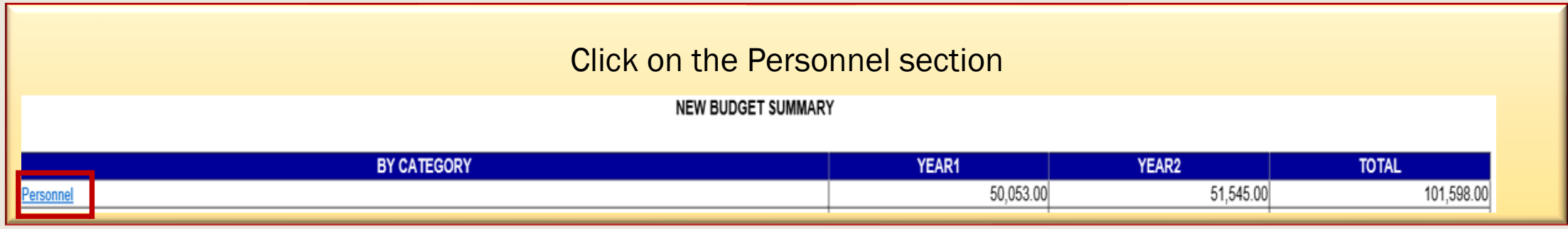

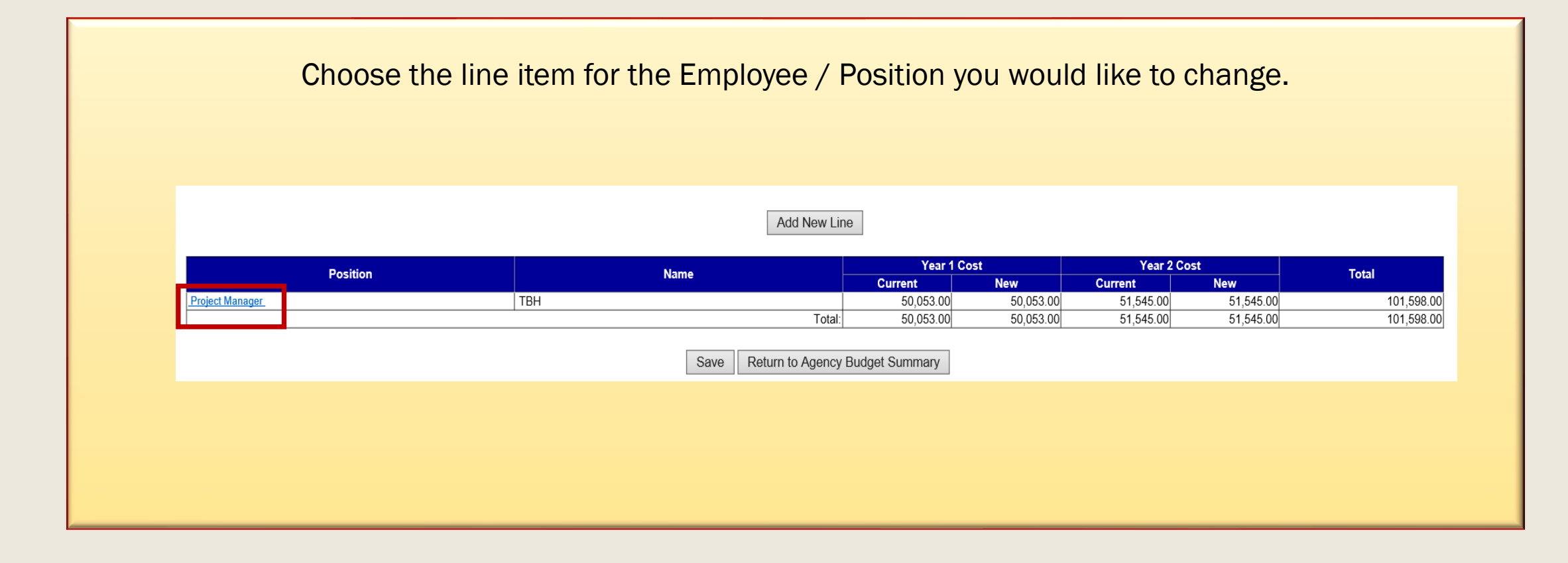

## The only items that you will be able to edit are New Position and New Name

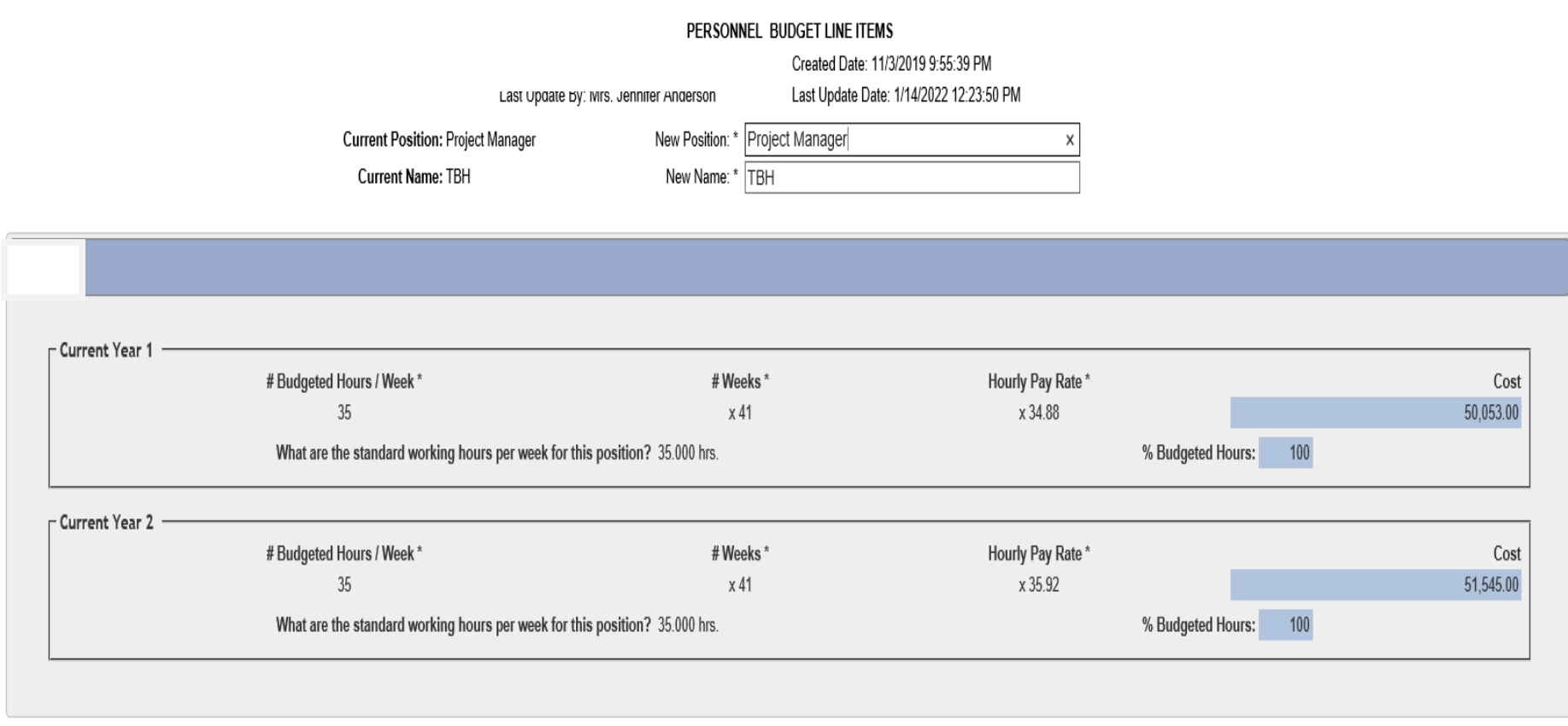

## Make the changes and click the SAVE button at the bottom.

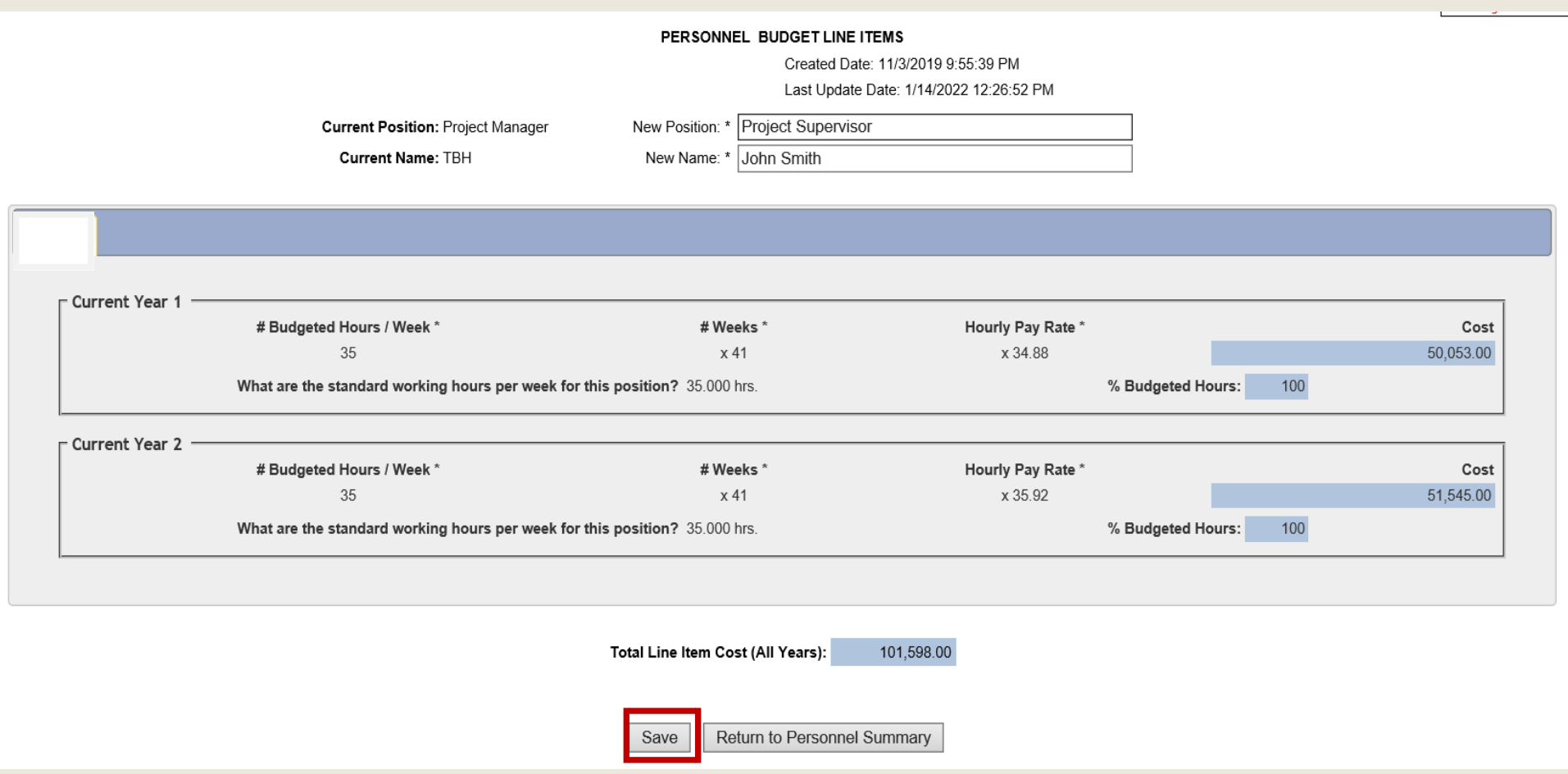

Click Save to bring up the Budget Details Screen.

In Budget Details, mark the Completion Status as Complete and Save. This will bring you to the Main Summary Page

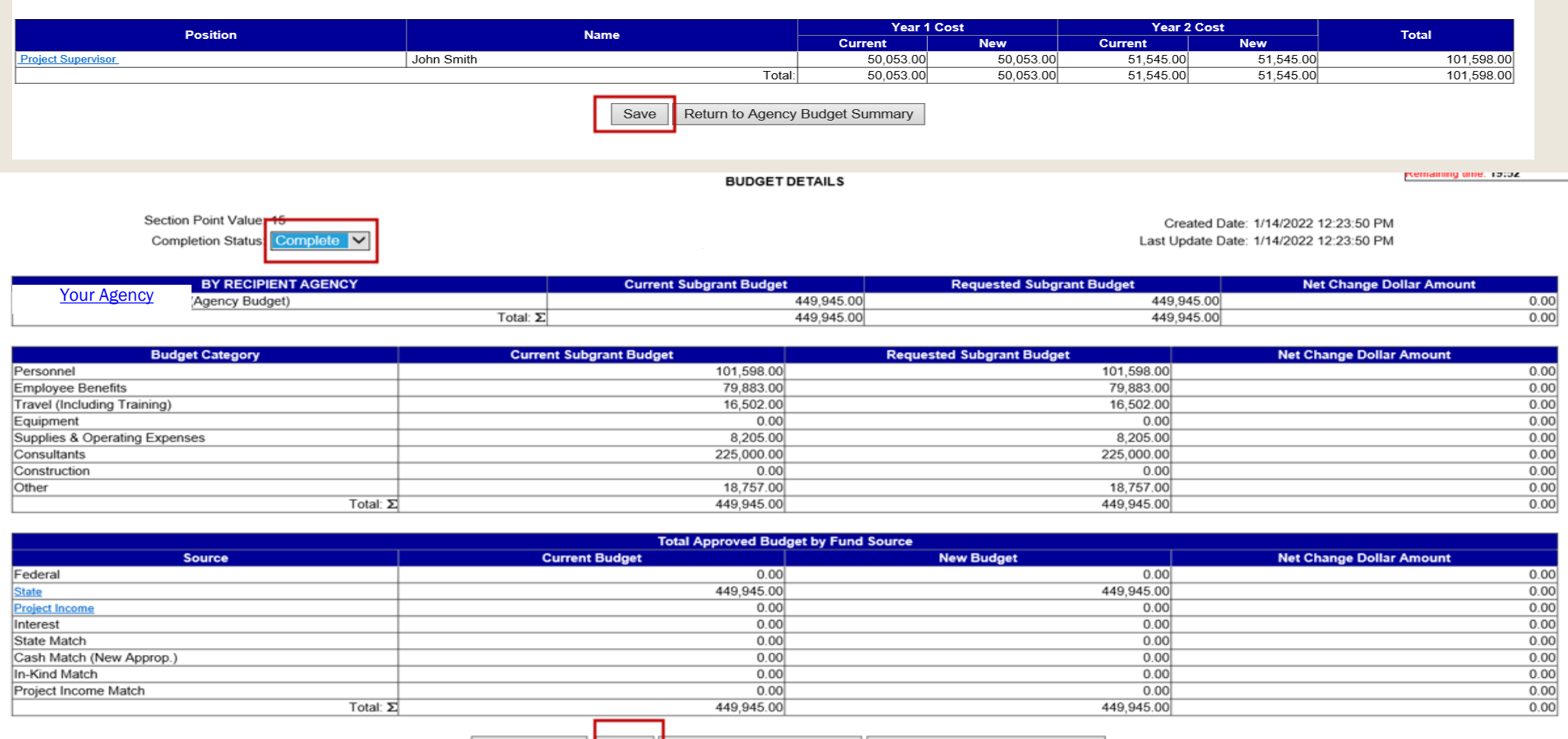

Budget Setup | Save | Save And Continue Editing | Return to Modification Summary The Modification Summary should now show the Budget Detail section as Status Complete.

**Click on the Main Summary Information section.** 

#### **MODIFICATION SUMMARY**

Please complete all sections and click the Submit Modification Button to transmit your modification request to PCCD for consideration.

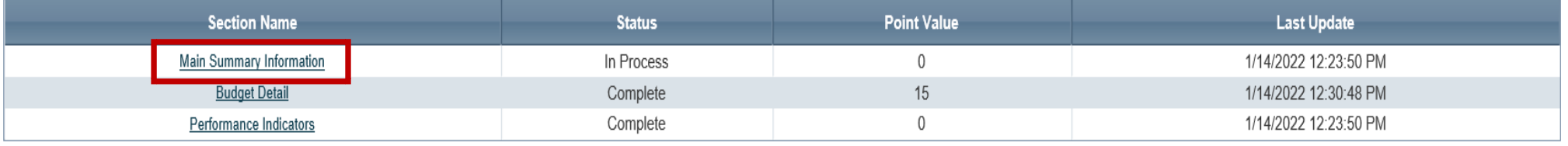

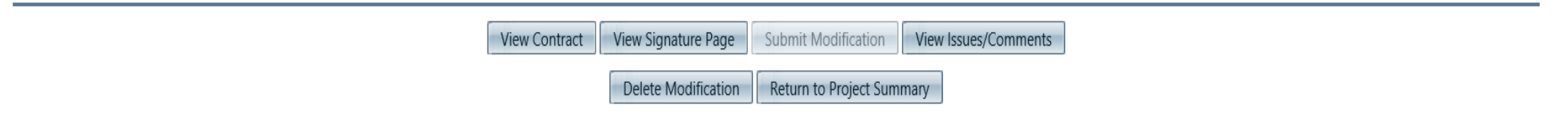

Complete the following in Modification Details:

- 1) Enter your name in the Submitted by box using the drop-down menu.
- 2) In the Justification of Requested Modification section, enter justification for the changes you are requesting.
- 4) Mark the Completion Status at the top as Complete and click on Save at the bottom.

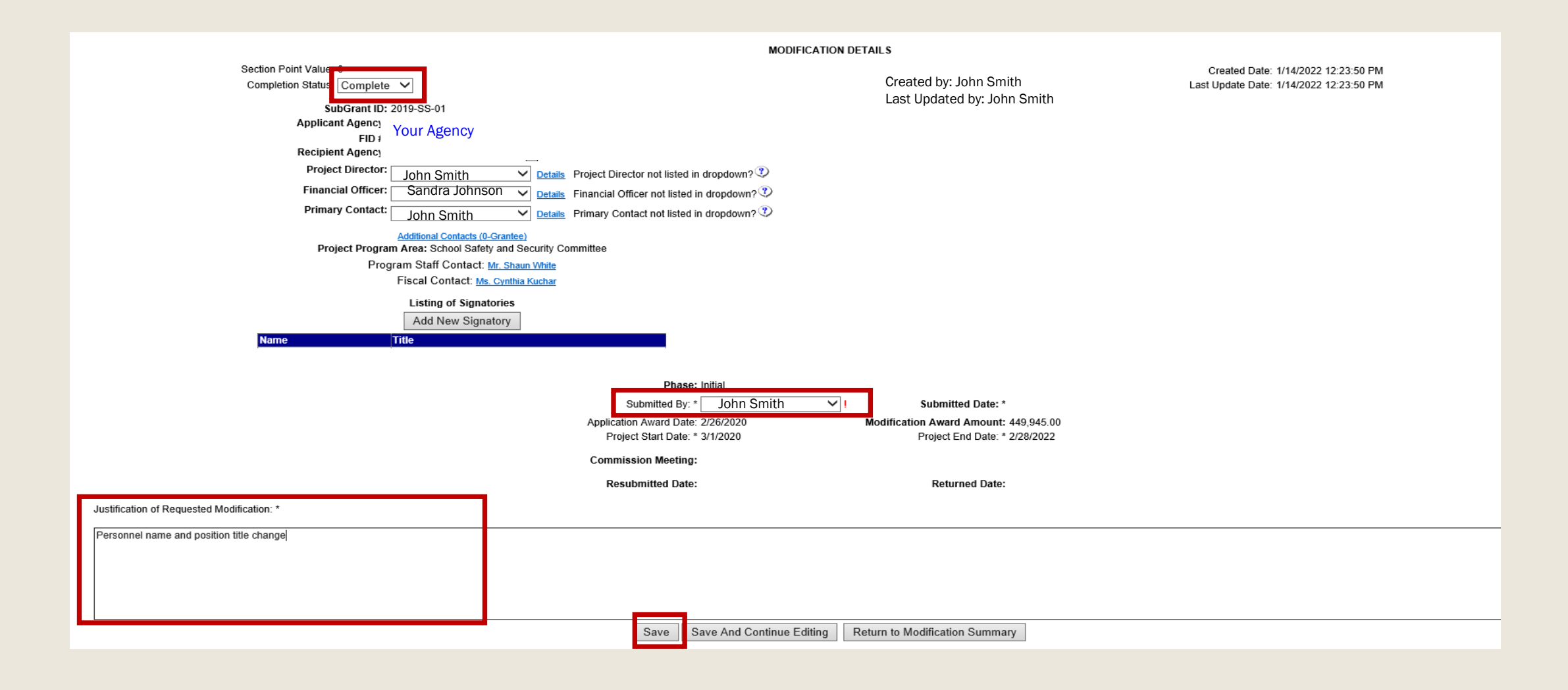

All sections should now be marked as Complete. A signature page is not required for a Personnel Name Change PMR Click Submit Modification.

**MODIFICATION SUMMARY** 

Please complete all sections and click the Submit Modification Button to transmit your modification request to PCCD for consideration.

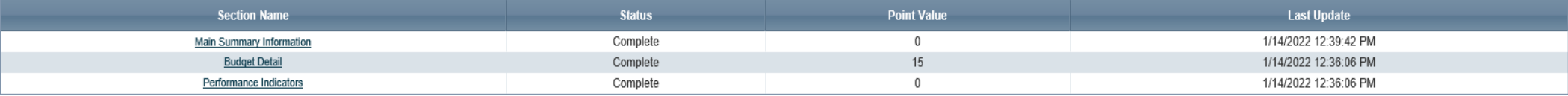

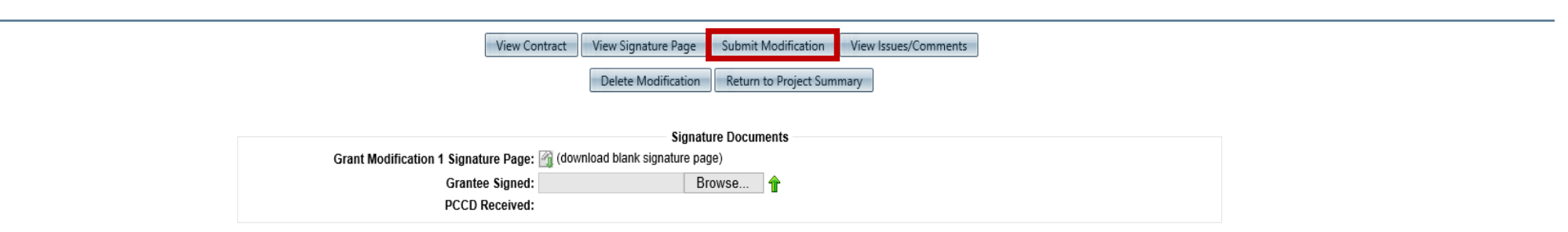

## 5. Full PMR

<span id="page-24-0"></span>The Full PMR option provides access to all sections of the PMR. You will use this option for changes to any or all sections of the budget. You can also extend the end date of the grant with this option. If an extension is all you need, and you have no budget changes, you should choose the Grant Extension option instead.

If this is the PMR you need, choose Full PMR in the Select PMR Type box as shown below

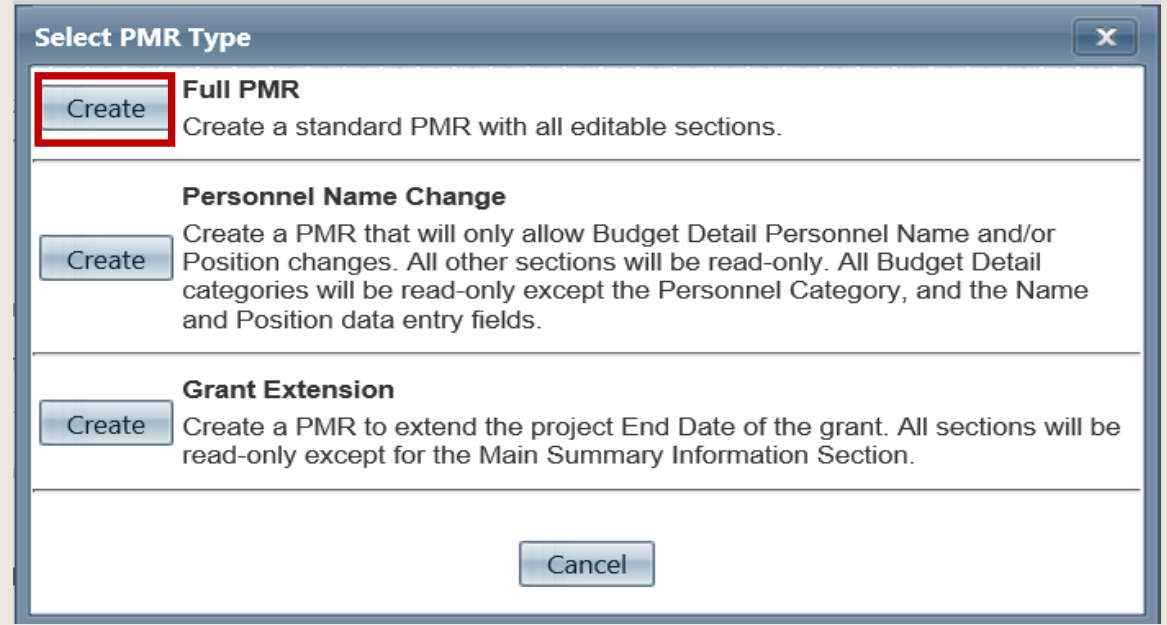

The PMR confirmation page lists all requirements that need to be met to successfully submit a PMR. Review this page thoroughly before clicking the continue button.

**Create Project Modification Request (PMR) Confirmation** 

All Project Modification Requests must be submitted in Egrants, and the original, signed document must be attached to your project modification in Egrants prior to the termination of the project period. Project modification requests will not be accepted by Egrants after the end of the project period.

Please complete all sections (Summary, Budget, Justification and Performance Indicators) by entering the requested changes and switching the section status to Complete. If you have no changes to make to a particular section, just change the section status to Complete. Once all section statuses are marked Complete, click the Submit Modification button to transmit your project modification request to PCCD for consideration.

Your modification is not considered officially submitted until you click the submit button and the status changes to Open-Received and your signed modification request is received by PCCD.

ALL modification requests will be processed electronically in Egrants. Your modification request may require you to attach an executed modification signature page (page 2) in Egrants. An executed modification signature page (page 2) may or may not be required as discussed below:

#### Signatures are required on page two of the request in the following situations:

- 1. A requested modification to the project period
- 2. A requested modification to the total award amount
- 3. A requested change of the project's scope or objective

If page two is required, please attach it to your project modification request in Egrants.

A guide is available to assist you in completing your project modification request and is available on our website at https://www.pccd.pa.gov/schoolsafety/Documents/Technical%20Assistance/PMR%20Walkthrough.pdf.

An official of the applicant agency with the authority to sign contracts on behalf of the applicant agency (i.e. County Commissioners, President of the Board of Directors, etc.) must sign page two. An appropriate attesting officer (i.e. County Chief Clerk, Secretary of the Board of Directors, etc.) must also sign this page.

These instructions will also be available by clicking the Help button in the upper right corner of the modification summary screen.

Press Continue to create the PMR Press Cancel to Abort

Continue Cancel "Processing, please wait" will appear briefly:

Processing, please wait...

Then the screen below will populate. Each section will need to be in Complete status before you can submit the PMR. If a signature page is needed for your PMR, you can upload Signature Page 2 in the Signature Documents section at the bottom. See Section #6 to determine if you need a Signature Page and for instructions to upload a Signature Page. Click on the Budget Detail to begin making changes to the budget.

#### **MODIFICATION SUMMARY**

Please complete all sections and click the Submit Modification Button to transmit your modification request to PCCD for consideration.

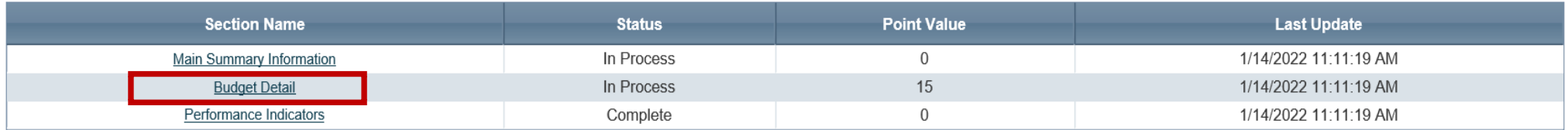

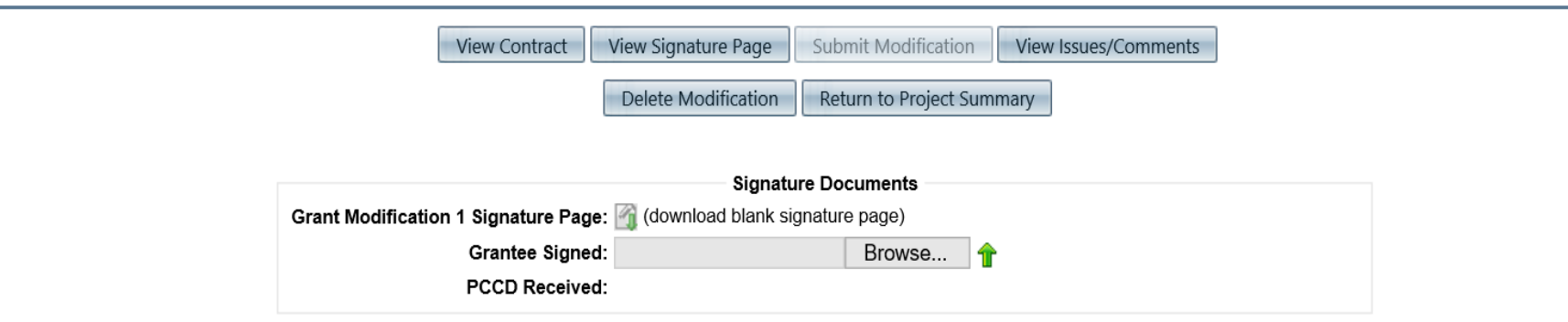

## Click on your Agency name to open the budget.

#### **BUDGET DETAILS**

Section Point Value: 15 Completion Status: In Process V

Created Date: 1/14/2022 11:11:19 AM Last Update Date: 1/14/2022 11:11:19 AM

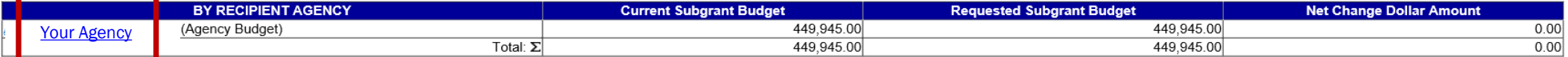

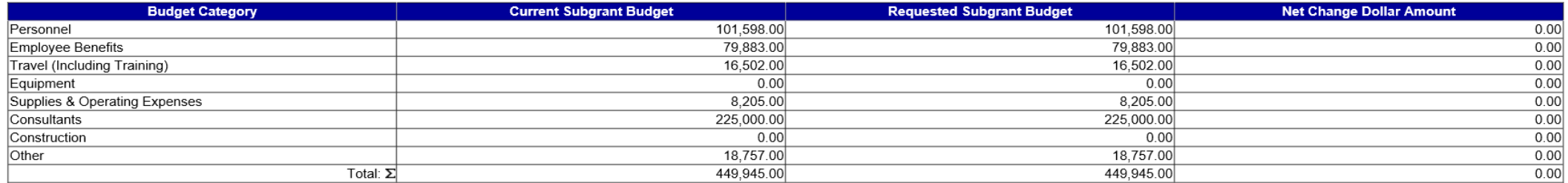

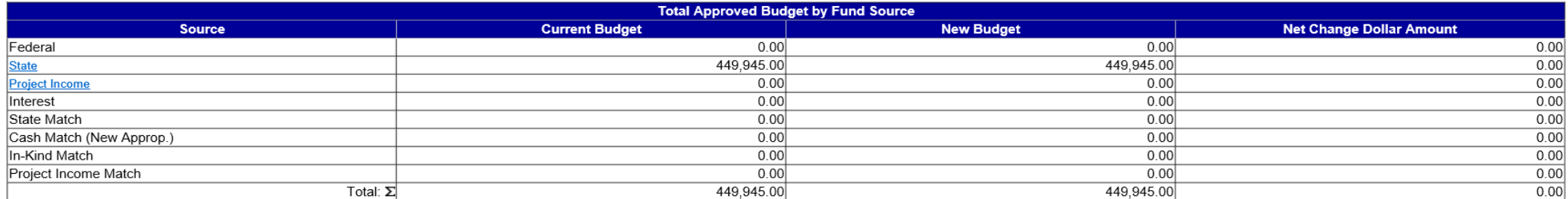

**Budget Setup** Save And Continue Editing Return to Modification Summary Save

You can make changes to any/all budget sections. The example below will show changes to the Personnel section first. Click on Personnel to make changes to that section.

#### **NEW BUDGET SUMMARY**

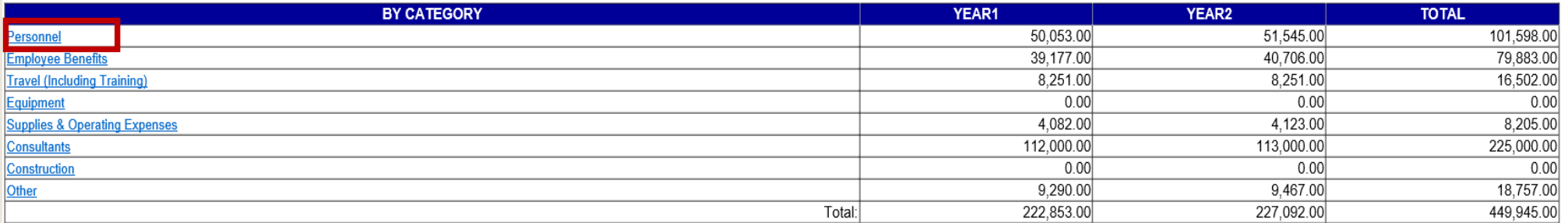

Return to Budget Summary

All of your Personnel line items will be listed. Choose the line item that you would like to make changes to. In the example below, there is only 1 line item. Click on the line item to open the details for editing.

#### Add New Line

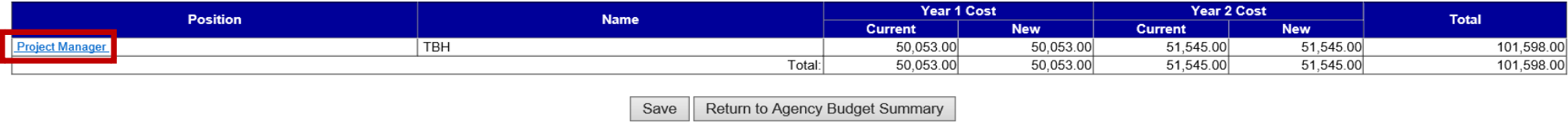

To make changes to the Position and /or Name, type the change in the spaces provided for New Position and /or New Name. To make changes to hours, weeks, rate - choose the blue pencil (edit new budget) next to the budget year to be edited.

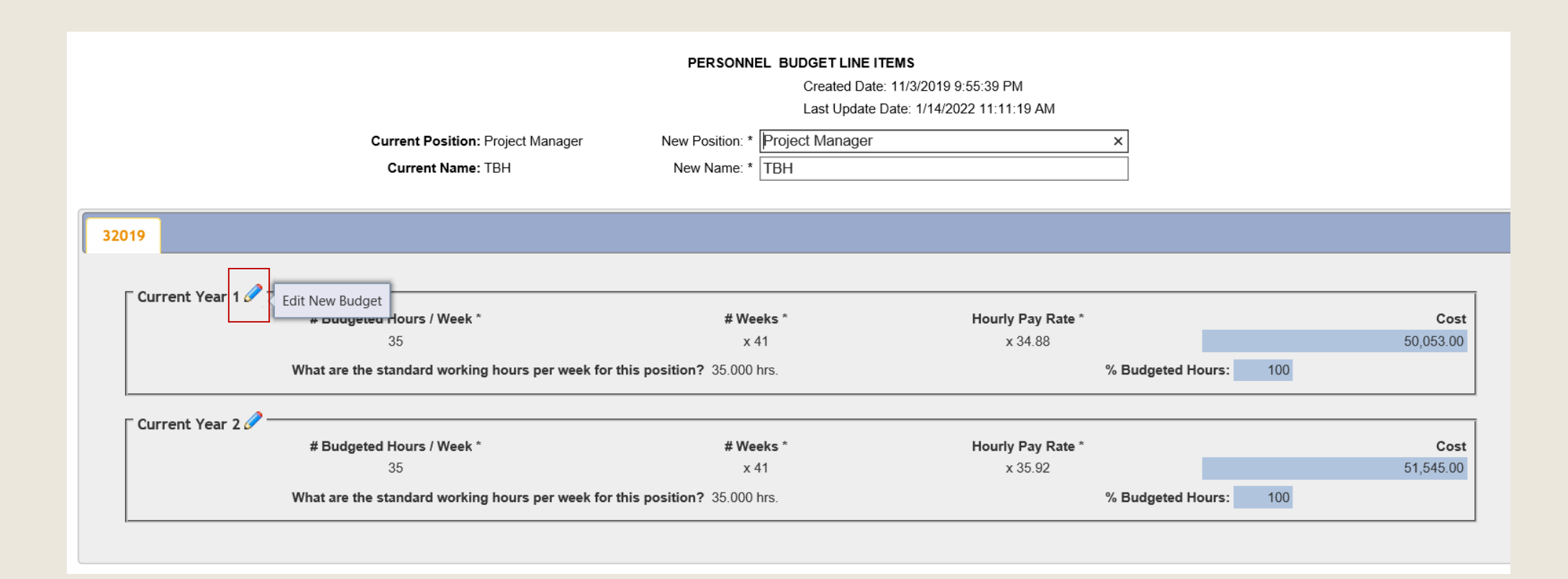

The example shows the Year 1 budget has fields that can be edited. Enter the changes you would like to make to any of the editable fields.

Year 1 and Year 2 are edited separately. If you are adjusting funds in Year 2, click on the Pencil Icon located next to Current Year 2.

In the example, employee hours were reduced in Year 1. This changed the % budgeted hours from 100% to 71.429% When all changes are completed, click Save.

Please note: Egrants does not allow for the deletion of a line item. In place of deletion, enter 0 (zero) in the editable fields.

32019

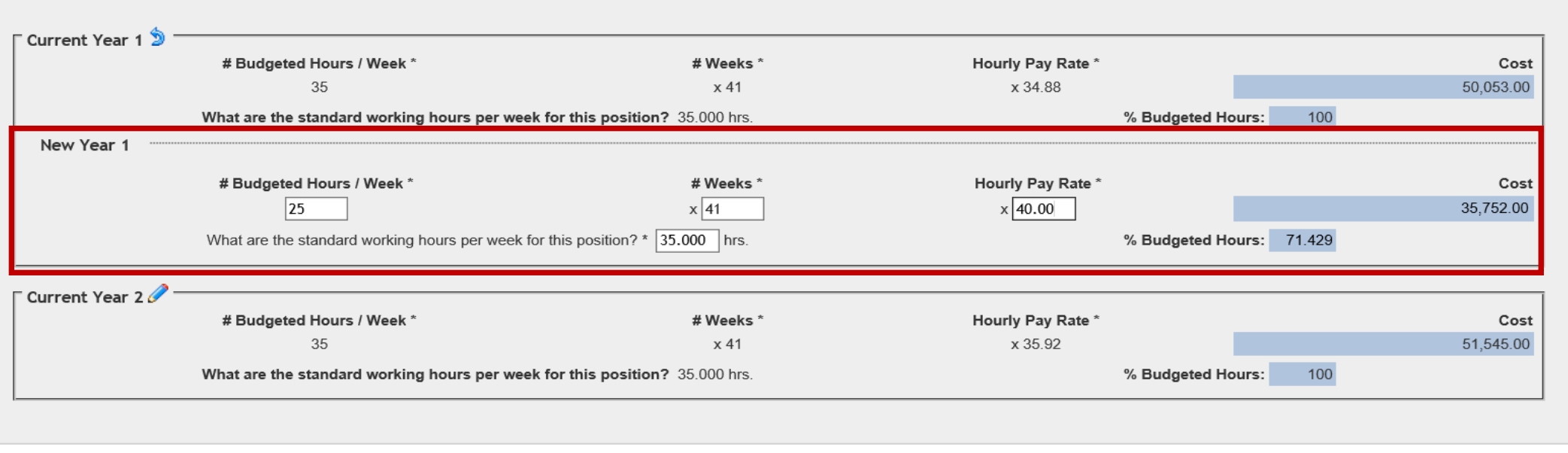

Total Line Item Cost (All Years): 87,297.00

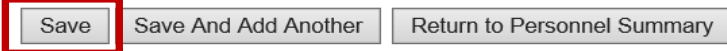

When changes are made to employee wages, please review changes needed for employee benefits. In the example, the employee had reduced hours, therefore the benefits also need to be reduced. The benefits were originally budgeted at 100% and now reflect the new percentage that the employee is covered by the grant.

Click Save when edits are completed.

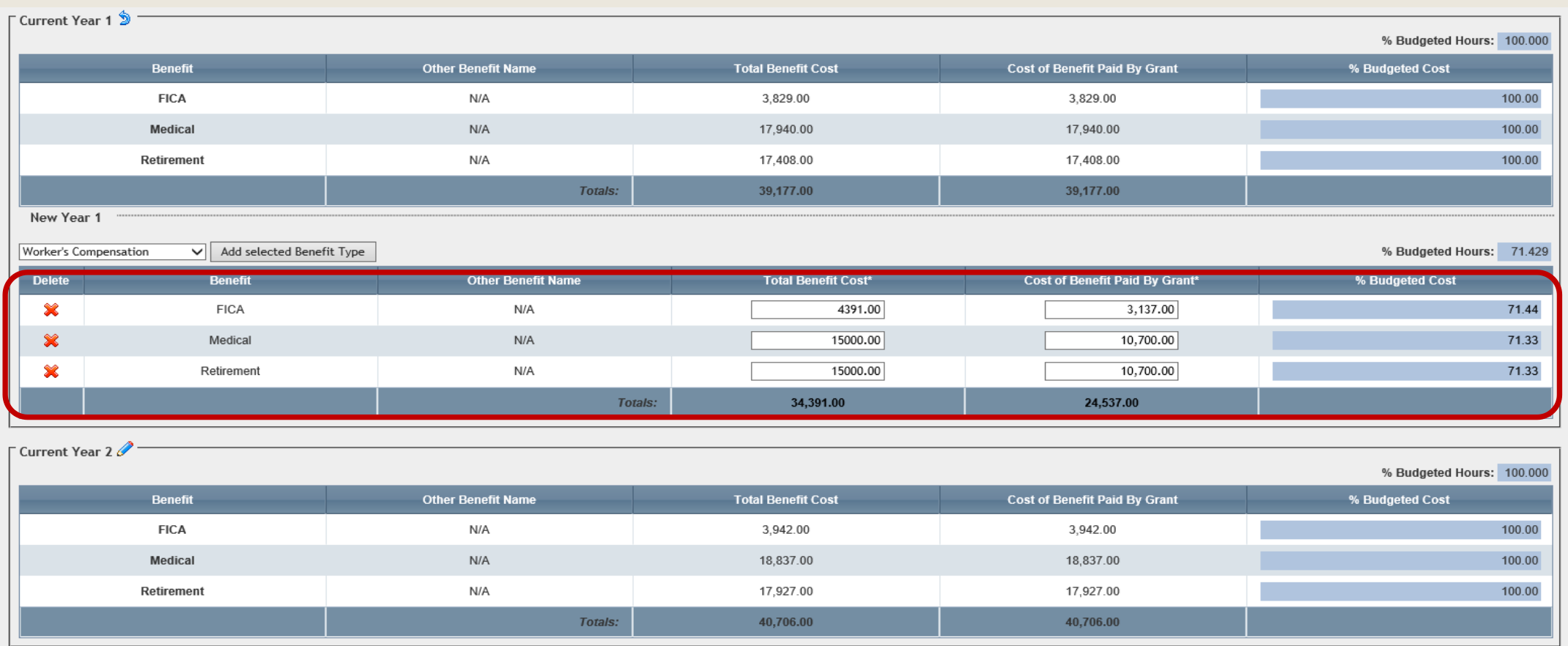

65.243.00 Total Line Item Cost (All Years):

On the New Budget Summary page, click on the title of the budget Category where funds are being modified. In the example below, the Supplies and Operating Expenses category is being modified.

#### **NEW BUDGET SUMMARY**

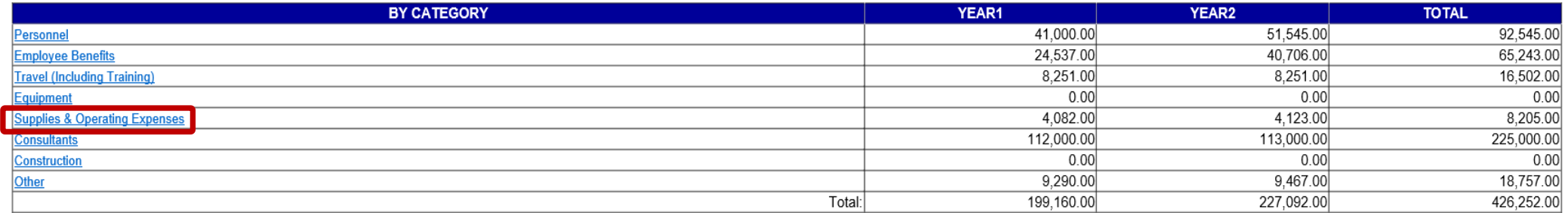

Return to Budget Summary

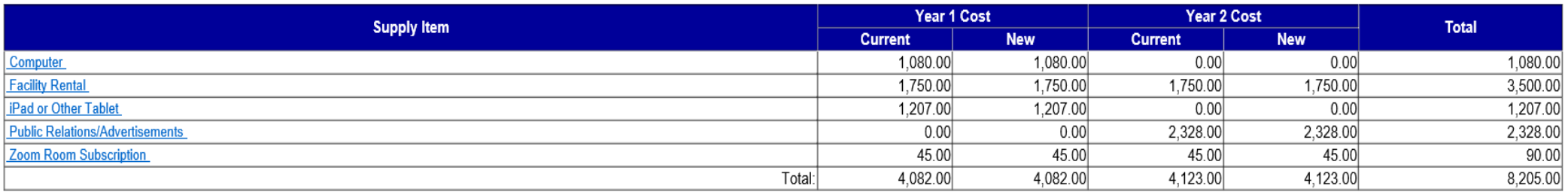

Return to Agency Budget Summary Save

Use the Pencil to edit line items. In the example below, the unit cost was changed. Click Save to save your changes. Please note: To delete a line item, enter 0 (zero) in unit cost, quantity and % applied to grant.

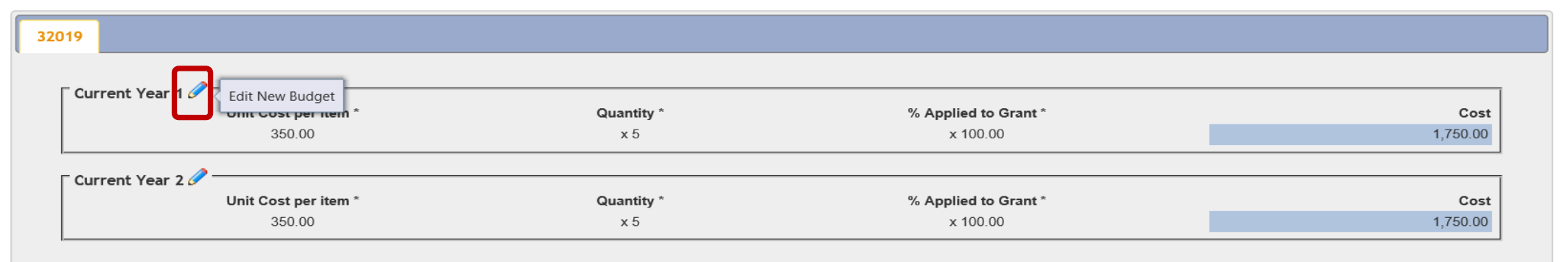

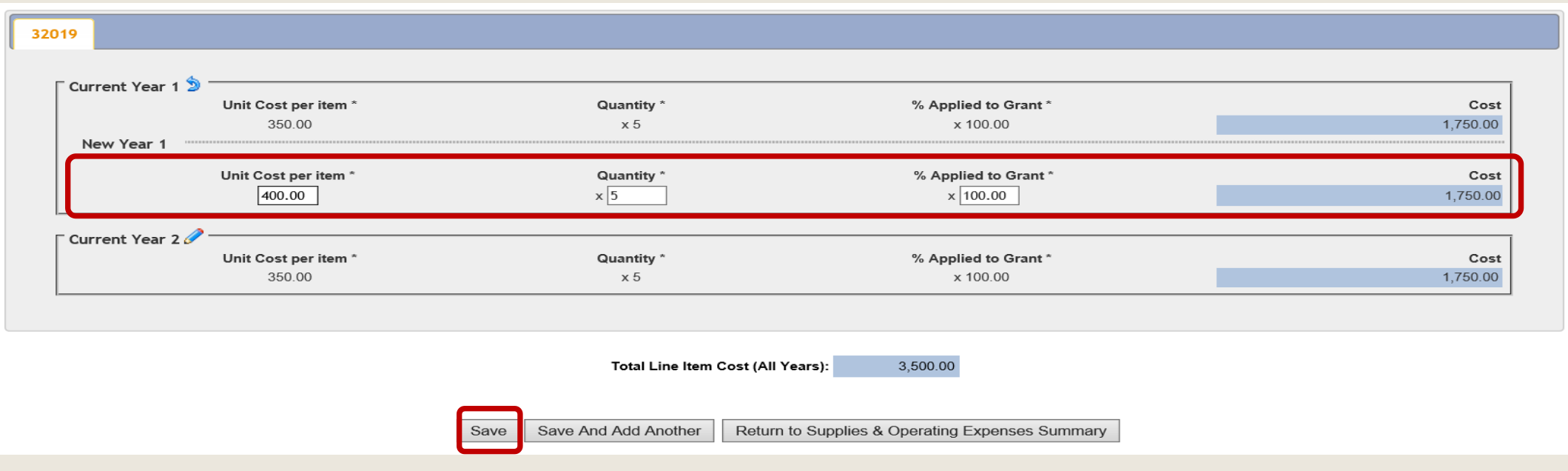

### To add new line item(s), click on Add New Line

Fill in the Unit Cost, Quantity and % Applied to Grant to add the new item(s) and then Save

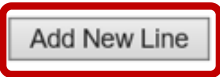

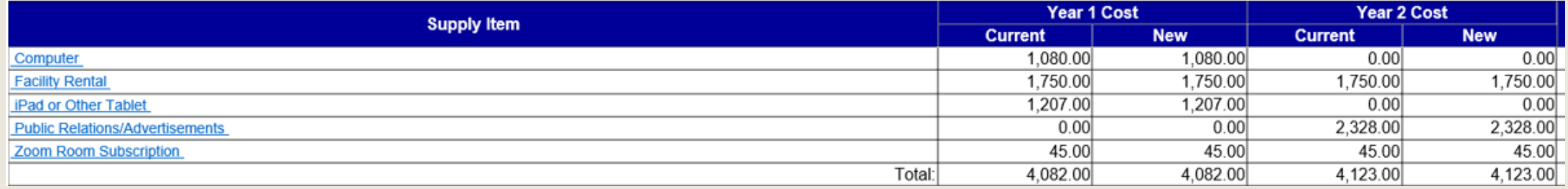

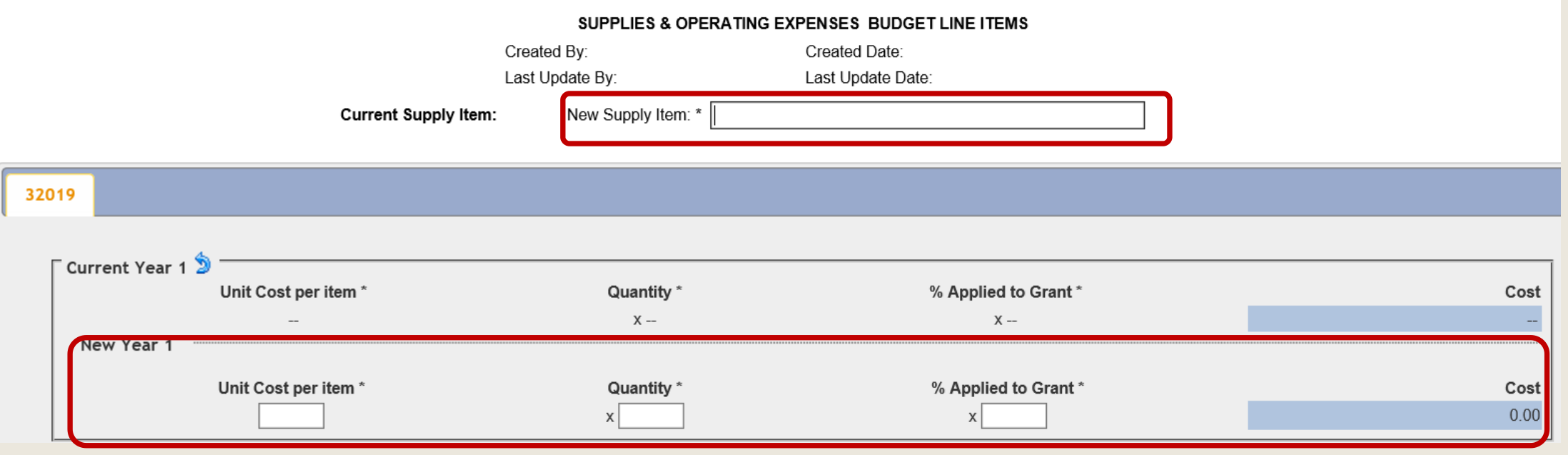

The example below shows how to add a New Consultant. Click on the Consultant budget category Then click on Add New Consultant

#### **NEW BUDGET SUMMARY**

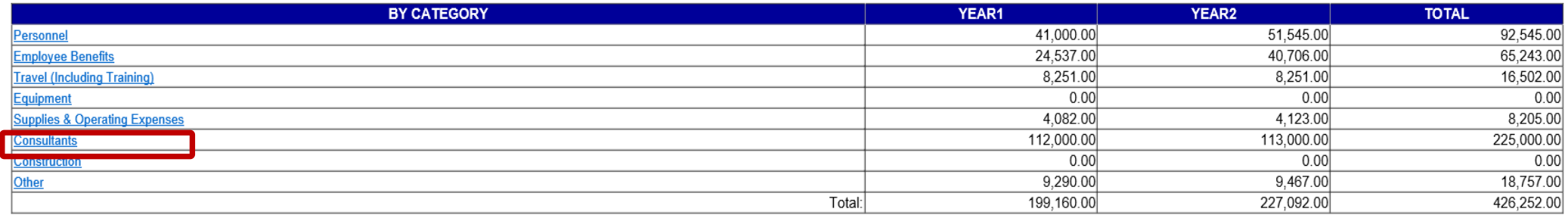

Return to Budget Summary

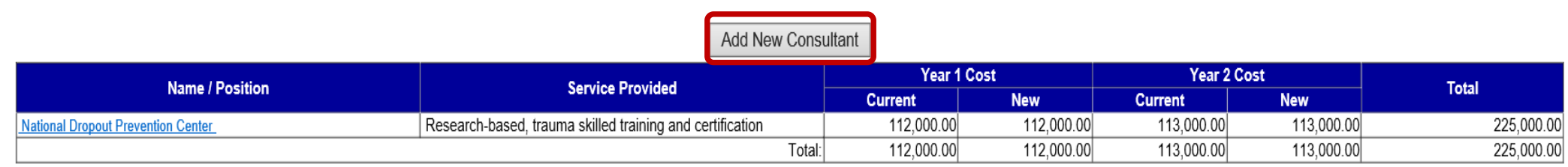

Fill in the New Name and New Service Provided for the new Consultant and the Cost and Duration Then Save when finished.

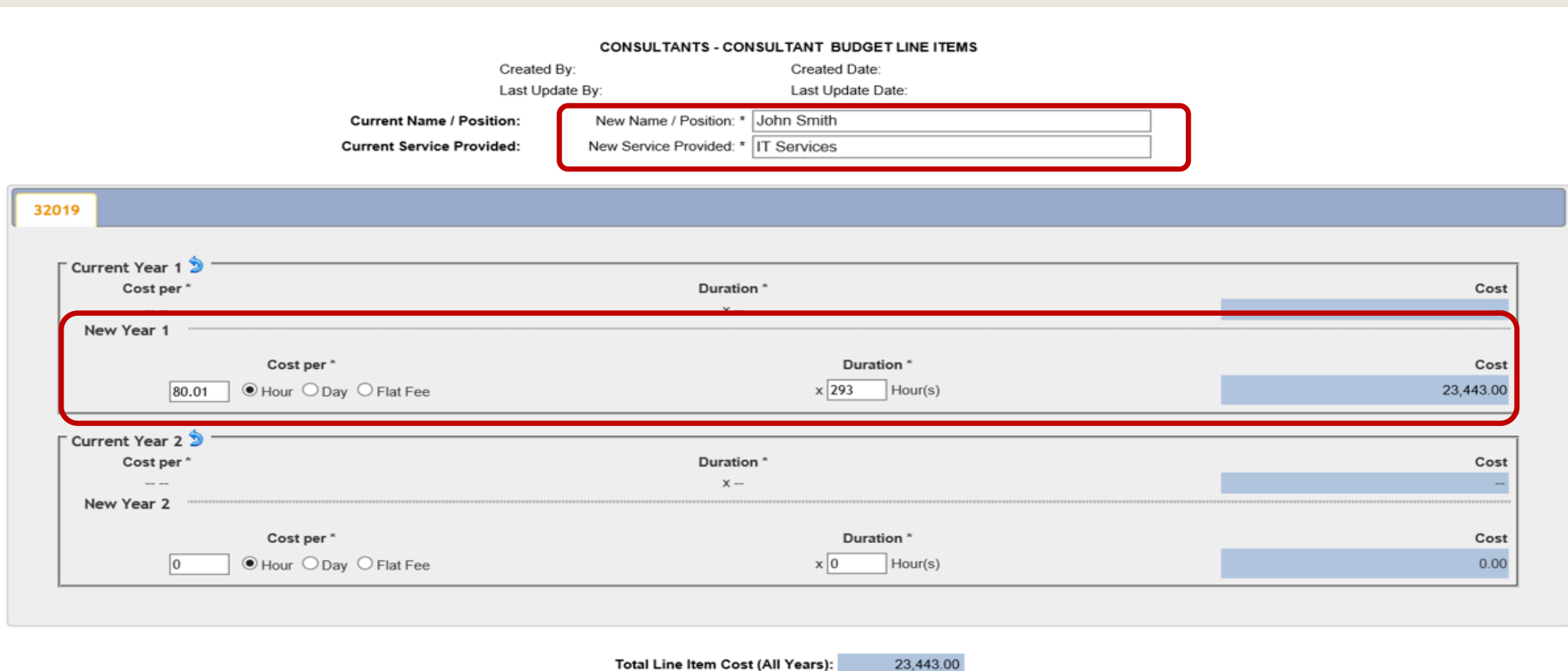

Save Save And Add Another Delete Return to Consultants Summary When all modifications have been entered, go back to the Budget Details page and change the Completion Status from In Process to Complete then click the Save button.

If you get an error, you may need to update the budget totals for each year (see next page).

Section Point Value: 15 Completion Status: In Process V

Created Date: 1/14/2022 11:11:19 AM Last Update Date: 1/14/2022 12:03:01 PM

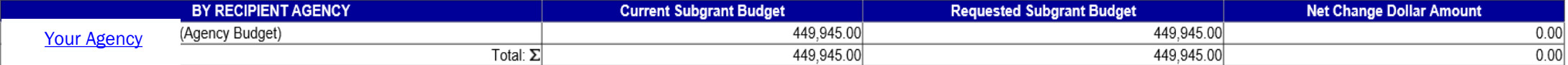

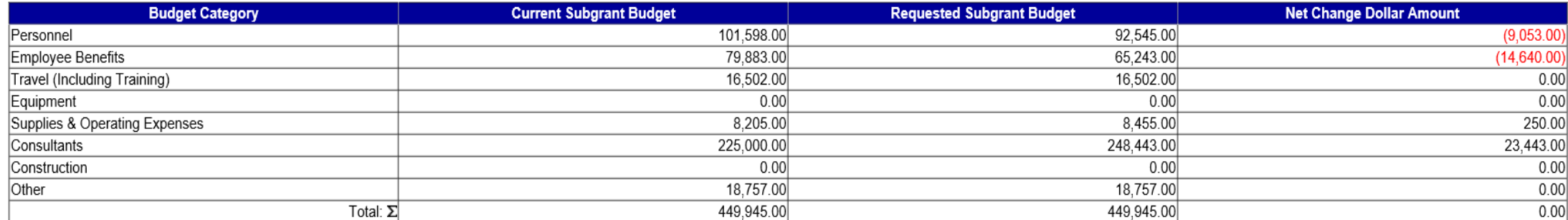

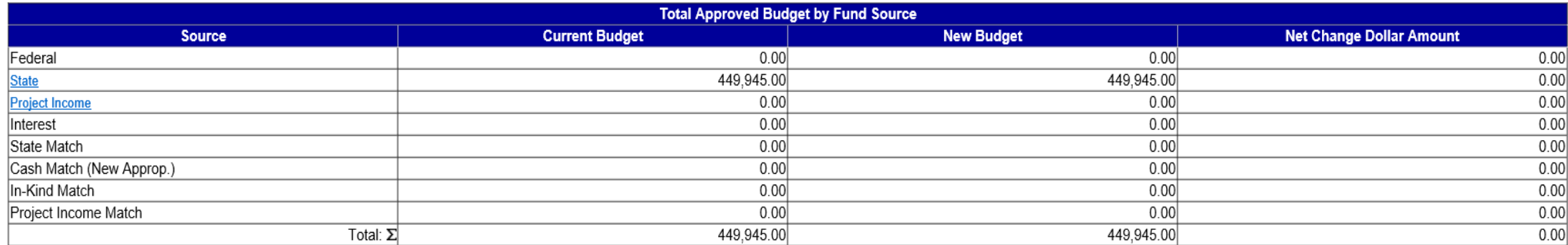

**Budget Setup** 

Save Save And Continue Editing Return to Modification Summary If the modification includes changes to the year that funds are expended, be sure to click on the State button (or Federal if applicable) under the Source column and update the budget totals for each year of the grant. These totals must match the Budget Summary Totals as shown below. Save when completed.

#### **NEW BUDGET SUMMARY**

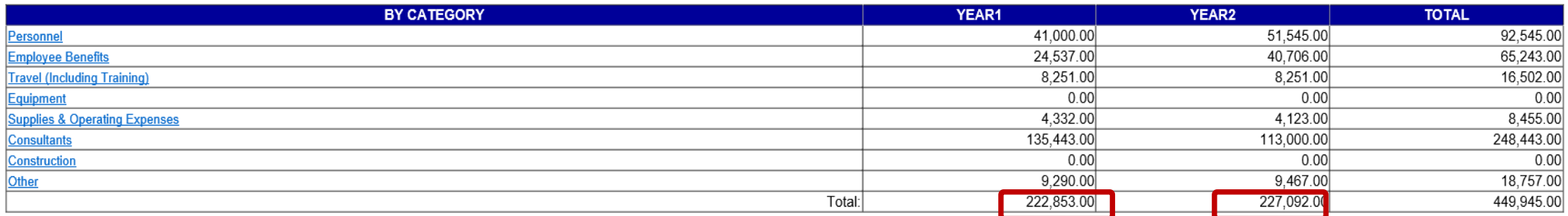

Return to Budget Summary

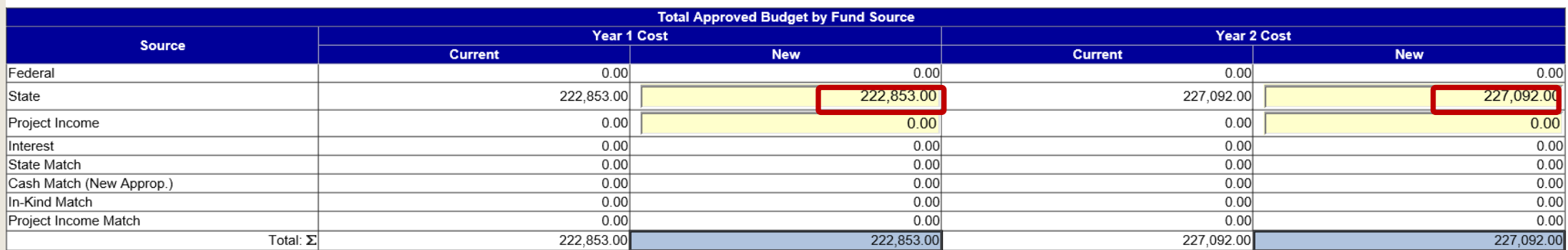

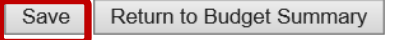

The Modification Summary should now show the Budget Detail section as Status Complete.

Click on the Main Summary Information section.

#### **MODIFICATION SUMMARY**

Please complete all sections and click the Submit Modification Button to transmit your modification request to PCCD for consideration.

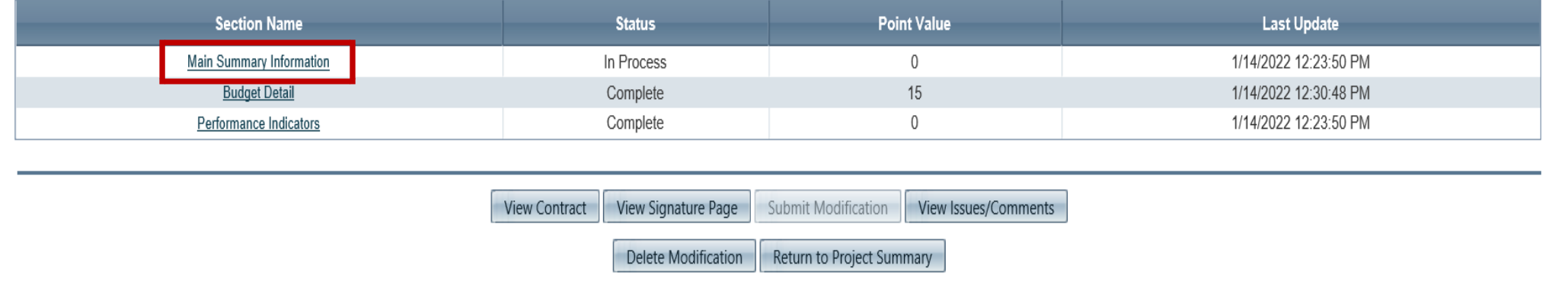

Complete the fields outlined below and then click Save. Completion Status field must be "Complete" Submitted By field must list the person submitting the PMR Project End Date enter the grant end date for the extension Justification of Requested Modification field must clearly state what modifications are being made to the project and include a detailed description of why the changes are necessary

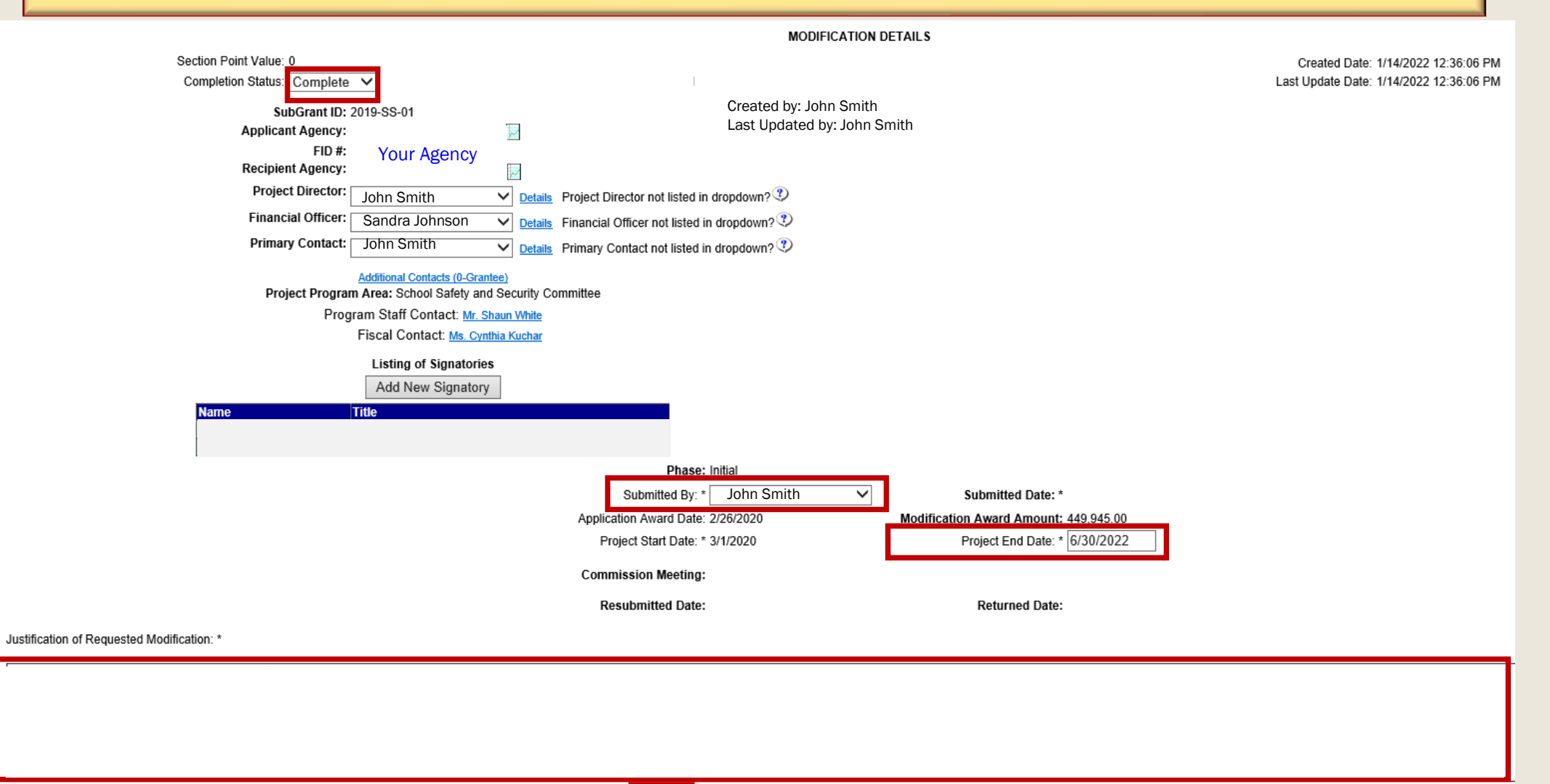

Save And Continue Editing Return to Modification Summary

Save

All sections should now be marked as Complete.

Please go to Section 6, Page 43 for instructions to upload a Signature Page (if needed)

Click Submit Modification when ready to submit.

**MODIFICATION SUMMARY** 

Please complete all sections and click the Submit Modification Button to transmit your modification request to PCCD for consideration

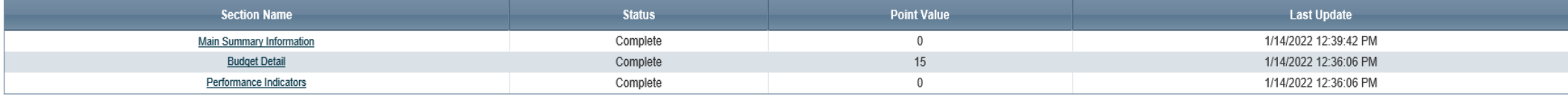

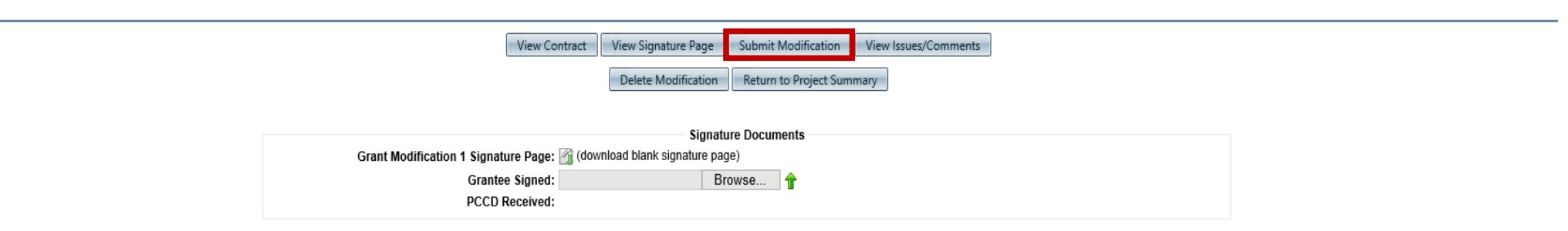

# <span id="page-42-0"></span>6. DO YOU NEED TO COMPLETE AND SUBMIT A SIGNATURE PAGE?

If you are making simple modifications to your budget, no signature page is required.

Page 2 (only) of the three-page signature document is necessary, if you are:

- a) changing the project start or end date,
- b) changing the total budget amount, or
- c) creating a major change to the original scope of the project.

Once all sections are complete, the Signature Documents section will appear at the bottom of the page. If you are required to submit a Signature Page as outlined in the previous slide, download the blank signature page by clicking on Preview Signature Page or this icon in the Signature Documents section. Obtain the required signatures for Signature Page 2 as indicated on the next slide.

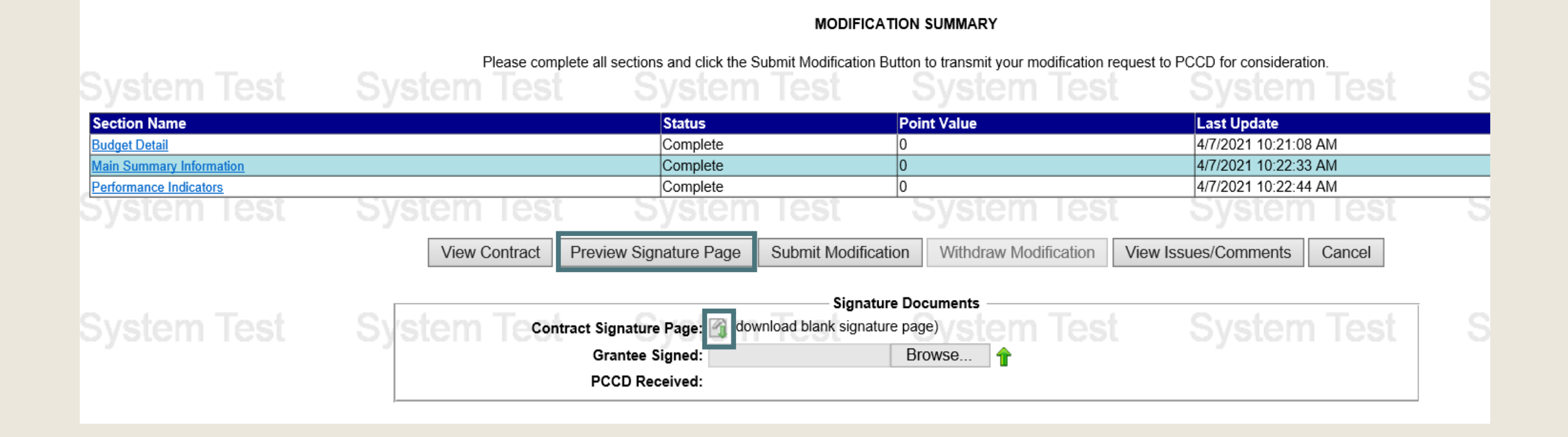

#### PENNSYLVANIA COMMISSION ON CRIME AND DELINQUENCY SIGNATURE PAGE TO SUBGRANT AMENDMENT Sample Agency<br>2020-CE-01-34507 **SUBGRANTEE** SUBGRANT# AMENDMENT# 1

13. This AMENDMENT to the existing Subgrant Agreement which was entered into by the Pennsylvania Commission on Crime and Delinquency and the abovereferenced Subgrantee will serve to revise and be a supplement to said Subgrant Agreement.

WHEREAS, the Subgrantee has submitted the attached Project Modification Request which explains and justifies the requested amendments.

NOW THEREFORE, in consideration of the promises herein contained in the Project Modification Request and with the intent to be legally bound, the parties agree to the amendments.

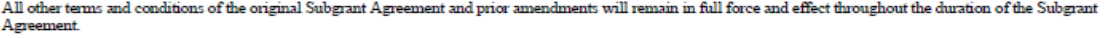

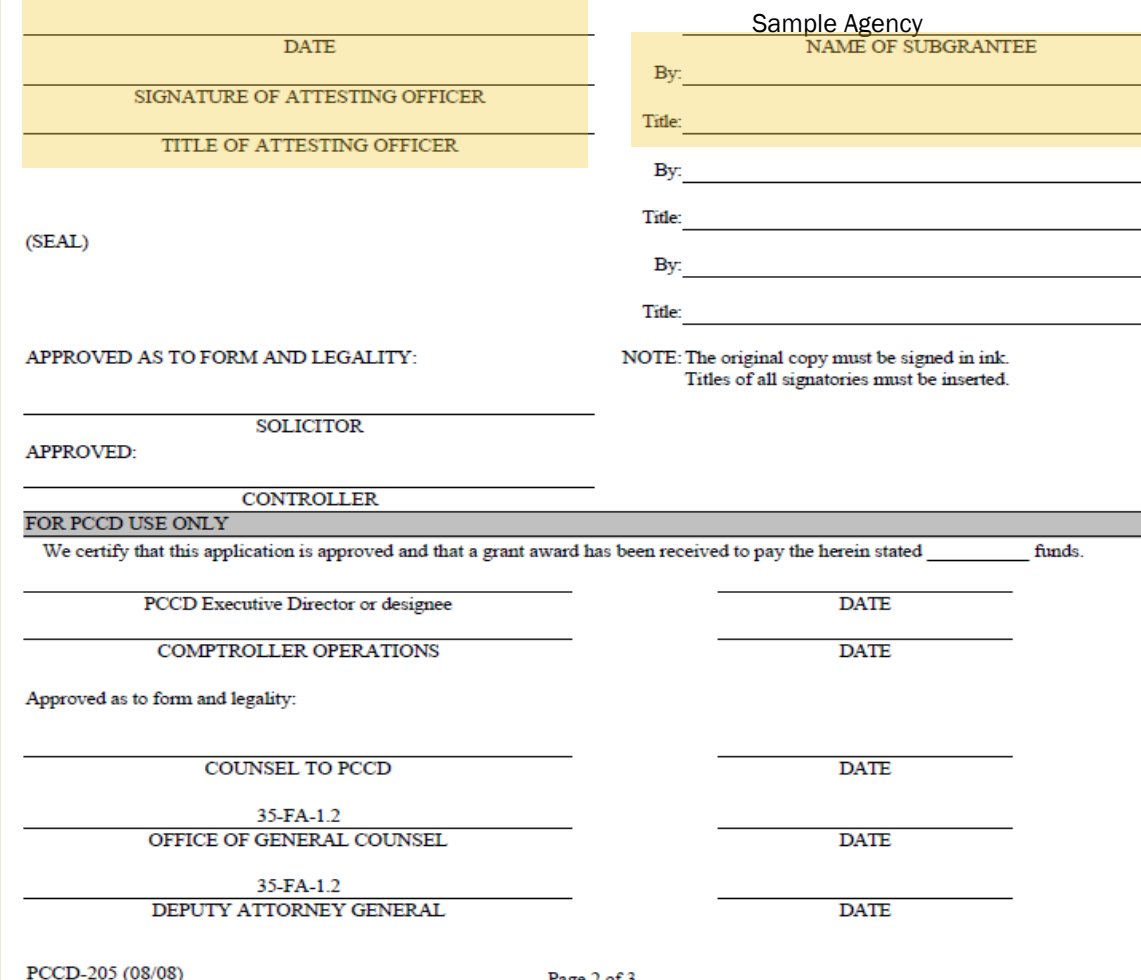

Page 2 of 3

#### Signature Page Guide

Applicants are required to provide two signatures, one in each field as highlighted in the example on the left side of this page.

**Please note:** The exception to the above is County applicants - two County Commissioners or County Executive signatures are required on the top right.

#### Signature Requirements (top right side of Signature Page)

1) County – At least two County Commissioners or County Executive

2) 1st Class City (Philadelphia) – Mayor or Managing Director

3) 2nd Class/Class A City – Mayor

ī

4) 3rd Class City – Mayor or Manager

5) Borough – President of Borough Council

6) 1st Class Township – President of Board of Commissioners

7) 2nd Class Township – Chairperson of Board of Supervisors

8) Home Rule Municipality – As provided by Home Rule Charter or other state law

9) State Agency – As provided by state agency's regulations and internal procedures

10) Private Organization – Chairperson/President or Vice-Chairperson/Vice-President of the Board of Directors or as otherwise provided by organization's by-laws

11) School Districts – Chief School Administrator (Superintendent or Board Chairperson)

#### Attesting Officer's Signature (top left side of the Signature Page)

1) Chief Clerk of the governmental applicant or other proper official.

2) For a private organization, the attesting officer is the Board Secretary or Treasurer or another proper official of the applicant.

3) For a School District, the attesting officer can be any school official such as a Board member or Business Manager.

#### Applicants are not required to provide signatures for Solicitor or Controller.

Typed signatures using a script font are not acceptable. Please scan the document which has original signatures. A formal e-signature software that timestamps the e-signature is also acceptable

Once all signatures are obtained, you are ready to upload the Signature Page:

1) Click Browse to find your saved signature page.

2) Once your signature page file is chosen, click on the green arrow  $\hat{\mathbf{T}}$  to upload it.

3) This will upload the signature page to the grant, and PCCD will be able to view it.

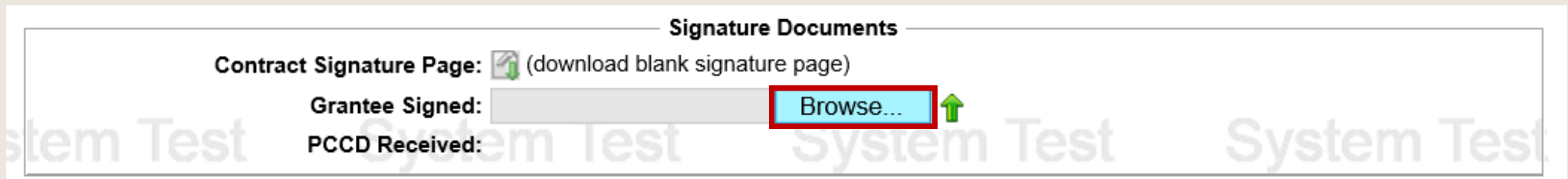

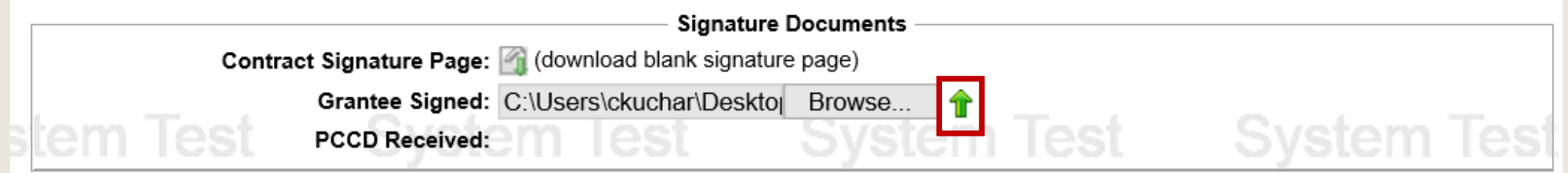

Once the Signature Page is successfully uploaded:

1) You will be able to view the uploaded file by clicking on the document icon  $\Box$ You can also remove it, if you need to, by clicking on the  $\blacktriangleright$ 

2) If the signature page is not accepted for any reason, PCCD staff will remove it and notify you. The second screenshot below shows the signature page was removed.

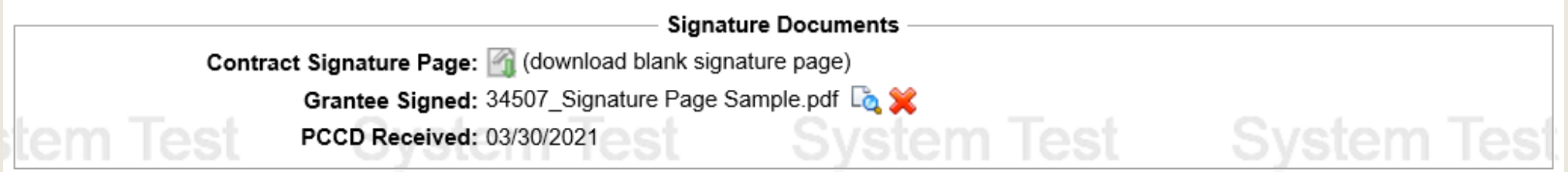

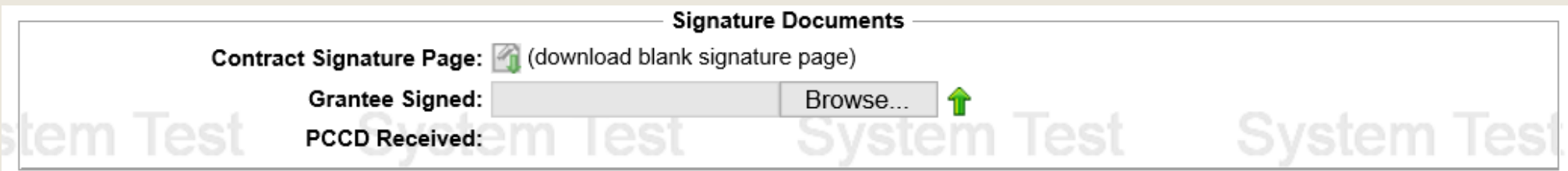

# ADDITIONAL INFORMATION

- If you would like to revisit any step of this walkthrough, use the linked table of contents provided to the right.
- If you have any questions specific to your PMR, please email [RA-CD-SSSC@pa.gov.](mailto:RA-CD-SSSC@pa.gov)
- For additional walkthroughs and guides, please visit the [Grant Guides](https://www.pccd.pa.gov/schoolsafety/Pages/grant-guides.aspx) webpage.
- **[General School Safety and Security FAQ](https://www.pccd.pa.gov/schoolsafety/Pages/default.aspx)**

### TABLE OF CONTENTS

- 1. [Create PMR in Egrants](#page-2-0)
- 2. [Selecting PMR Type](#page-7-0)
- 3. [Create Grant Extension PMR](#page-8-0)
- 4. [Create Personnel Name Change PMR](#page-13-0)
- 5. [Create Full PMR](#page-24-0)
- 6. [Do I Need a Signature Page?](#page-42-0)

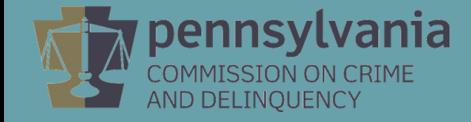